# **МІНІСТЕРСТВО ОСВІТИ І НАУКИ УКРАЇНИ Сумський державний університет**

Факультет електроніки та інформаційних технологій Кафедра електроніки, загальної та прикладної фізики

> «До захисту допущено» Завідувач кафедри

\_\_\_\_\_\_\_\_\_\_\_ Іван ПРОЦЕНКО \_\_\_\_ \_\_\_\_\_\_\_\_\_\_\_ 2023 р.

# **КВАЛІФІКАЦІЙНА РОБОТА на здобуття освітнього ступеня бакалавр**

зі спеціальності 014 Середня освіта освітньо-професійної програми «Середня освіта (Фізика)»

на тему: Застосування програмних емуляторів при вивченні оптичних явищ

в закладах загальної середньої освіти

Здобувача групи СФ-91 Северина Руслана Романовича<br>
(прізвище, ім'я, по батькові) (прізвище, ім'я, по батькові)

Кваліфікаційна робота містить результати власних досліджень. Використання ідей, результатів і текстів інших авторів мають посилання на відповідне джерело.

> \_\_\_\_\_\_\_\_\_\_\_ \_\_\_\_\_\_\_Руслан СЕВЕРИН (підпис) (Ім'я та ПРІЗВИЩЕ здобувача)

Керівник <u>старший викладач, канд. фіз.-мат. наук, Андрій ВІТРЕНКО</u> [підпис] (посада, науковий ступінь, вчене звання, Ім'я та ПРІЗВИЩЕ)

# СУМСЬКИЙ ДЕРЖАВНИЙ УНІВЕРСИТЕТ ФАКУЛЬТЕТ ЕЛЕКТРОНІКИ ТА ІНФОРМАЦІЙНИХ ТЕХНОЛОГІЙ Кафедра електроніки, загальної та прикладної фізики Спеціальність 014 – Середня освіта, освітньо-професійна програма «Середня освіта (Фізика)»

ЗАТВЕРДЖУЮ Зав. кафедри ЕЗПФ \_\_\_\_\_\_\_\_ І.Ю. Проценко «23» травня 2023 р.

# **ІНДИВІДУАЛЬНЕ ЗАВДАННЯ**

## **НА КВАЛІФІКАЦІЙНУ РОБОТУ БАКАЛАВРА**

# **Северина Руслана Романовича**

1. Тема роботи Застосування програмних емуляторів при вивченні оптичних явищ в закладах загальної середньої освіти

затверджена наказом по університету від «22» травня 2023 р., № 0547-VI

2. Термін здачі студентом закінченої роботи 09 червня 2023 року

3. Вихідні дані до роботи (актуальність, мета)

При вивченні фізики важливу роль відіграють натурні демонстрації. Вони сприяють кращому розумінню протікання фізичних явищ і процесів.

В останні десятиліття створювались з навчальною метою програмні емулятори з фізики, які розглядались як доповнення до натурного устаткування. Ситуація змінилась з широким використанням в наші дні дистанційного та змішаного навчання, і програмні емулятори отримали потужний стимул для подальшої розробки і впровадження.

Найбільш відомими є PhET-сими. Вони відразу готові до використання, що є перевагою, але розроблені під конкретні задачі, що позбавляє гнучкості. Вказаного недоліку позбавлене безкоштовне програмне забезпечення Algodoo для 2Dмоделювання фізичних явищ і процесів механіки Ньютона та геометричної оптики. Algodoo відрізняється меншими обмеженнями, залишаючи користувачам свободу в створенні складних сцен. В україномовному освітньому середовищі мало відоме.

Мета роботи – застосувати програмне забезпечення Algodoo для створення інтерактивних демонстрацій до розв'язків деяких задач геометричної оптики.

4. Зміст розрахунково-пояснювальної записки (перелік питань, що належить їх розробити)

- 1. Основні поняття з геометричної оптики в шкільному курсі фізики.
- 2. Програмні емулятори для навчальних досліджень оптичних явищ.
- 3. Застосування програмного забезпечення Algodoo при вивченні явищ

геометричної оптики.

4. Висновки.

5. Перелік графічного матеріалу (з точним зазначенням обов'язкових креслень)

Слайд № 1 – Титульна сторінка.

Слайд № 2 – Актуальність і мета роботи.

Слайд № 3-4 – Закони геометричної оптики. Натурні демонстрації

Слайд № 5-7 – Програмні емулятори з оптики.

Слайд № 8-9 – Розв'язання задачі 1 з оптики.

Слайд № 10-11 – Розв'язання задачі 2 з оптики.

Слайд № 12-14 – Розв'язання задачі 3 з оптики.

Слайд № 15 – Висновки.

6. Дата видачі завдання 23.05.2023 р.

# **КАЛЕНДАРНИЙ ПЛАН**

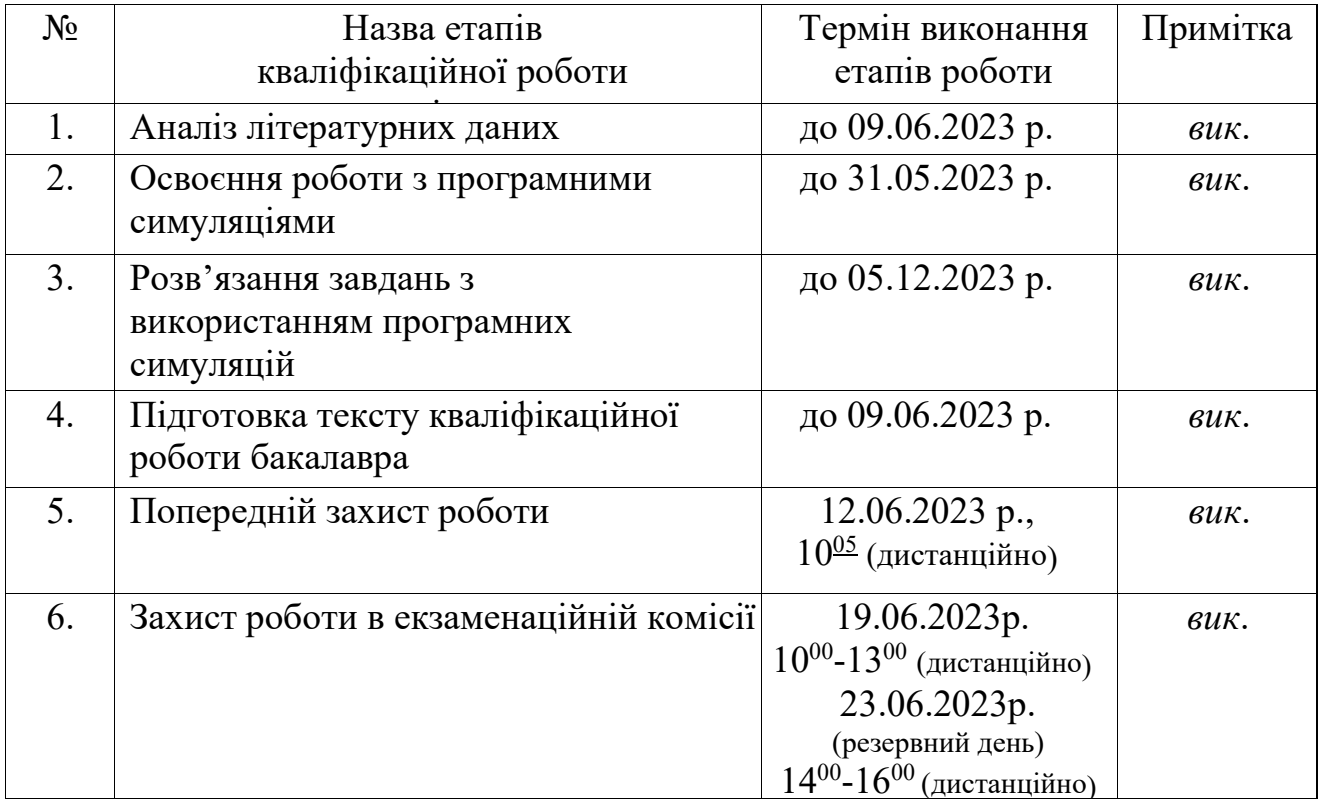

Студент Р. Р. Северин

Керівник роботи А. М. Вітренко

## **АНОТАЦІЯ**

Кваліфікаційна робота викладена на 35 сторінках, зокрема, містить 22 рисунки, список використаних джерел із 12 найменувань.

Актуальність теми пов'язана із використанням електронних засобів навчального призначення, а саме програмних симуляцій фізичних явищ і процесів, в умовах дистанційної та змішаної освіти.

Мета кваліфікаційної роботи бакалавра – застосувати програмне забезпечення Algodoo для створення інтерактивних демонстрацій до розв'язків типових задач з геометричної оптики.

Під час виконання роботи розв'язано три типові задачі з геометричної оптики зі шкільного курсу фізики. Спочатку використано аналітичний підхід з побудовою рисунків, потім – за допомогою застосунку Algodoo. Для цього в ньому створено відповідні «сцени», які дозволяють спостерігати процеси в динаміці, більш того, підтвердити числові розрахунки

Застосовану в роботі методику з використанням програмного забезпечення Algodoo можна впровадити в навчання з фізики в закладах загальної середньої освіти. Саме програмне забезпечення Algodoo можна рекомендувати к вивченню в рамках вибіркової навчальної дисципліни «Використання програмних емуляторів в навчальному процесі» для освітньої програми «Середня освіта (Фізика)» в Сумському державному університеті.

**Ключові слова:** Algodoo, PhET-симуляція, геометрична оптика, інтерактивна демонстрація, плоске дзеркало, програмна симуляція.

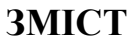

 $\Gamma$ 

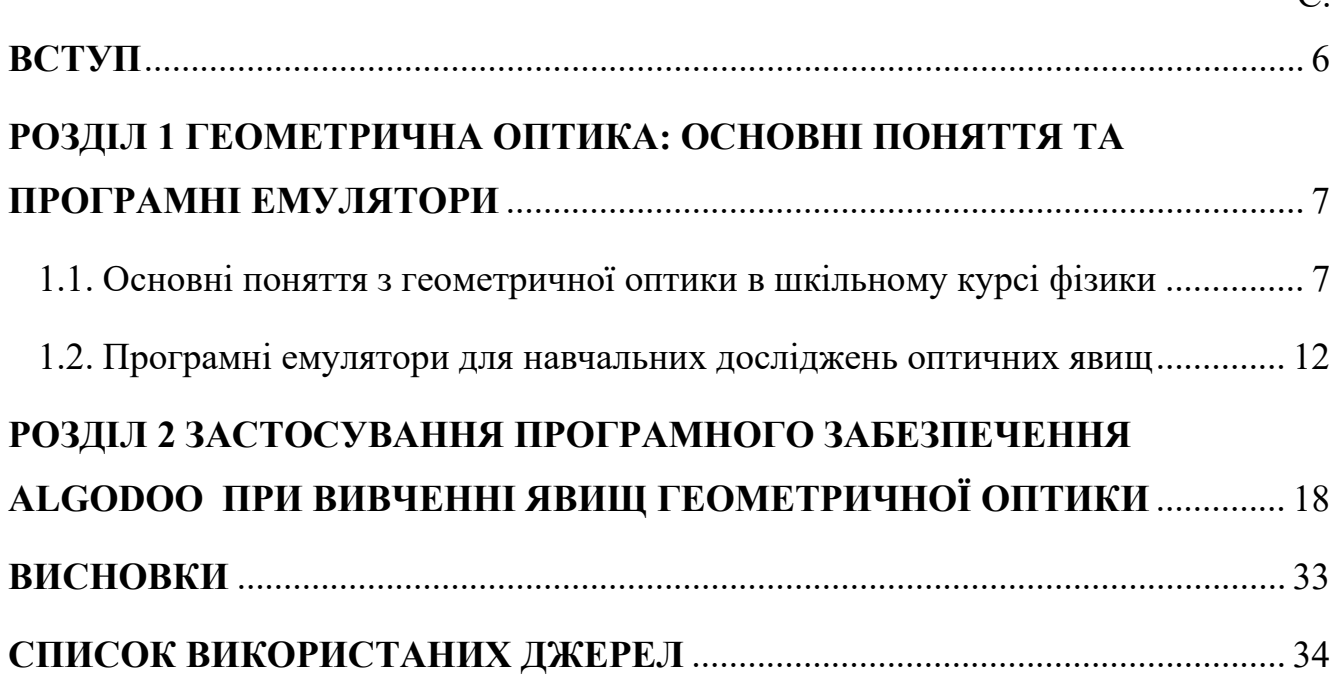

#### **ВСТУП**

При вивченні фізики, зокрема в закладах загальної середньої освіти [1,2], важливу роль відіграють наочні засоби навчання, а саме натурні демонстрації. Вони сприяють кращому розумінню протікання фізичних явищ і процесів.

Завдяки розвитку інформаційних технологій в останні десятиліття створювались з навчальною метою різноманітні програмні емулятори фізичних явищ і процесів, відтворюваних на персональних комп'ютері і мобільних пристроях. Але вони сприймались в кращому випадку як доповнення до натурного устаткування і широко не використовувалися.

Ситуація кардинально змінилась три року тому у зв'язку з короновірусною пандемією, впровадженням локдаунів. В результаті вчителі та учні, викладачі та студенти були обмежені у доступі до навчальних аудиторій, зокрема лабораторій. Відбувся вимушений перехід на дистанційне навчання, і програмні емулятори отримали потужний стимул для створення і використання.

Найбільш відомими можна назвати PhET-сими [3-6]. Проект започаткований у 2002 році і на даний момент містить 164 безкоштовні інтерактивні симуляції. Вони відразу готові до використання, що є перевагою, але розроблені під конкретні задачі, що позбавляє гнучкості.

Вказаного недоліку позбавлене безкоштовне програмне забезпечення Algodoo [7-9] для 2D-моделювання фізичних явищ і процесів механіки Ньютона та геометричної оптики. Перша версія вийшла в світ у 2008 році. Algodoo відрізняється від PhET-симуляцій меншими обмеженнями, залишаючи користувачам свободу в створенні складних сцен. В україномовному освітньому середовищі мало відоме.

Мета роботи – застосувати програмне забезпечення Algodoo для створення інтерактивних демонстрацій до розв'язків деяких задач геометричної оптики.

Результати роботи представлялись на міжнародній науковій конференції «Фізика, електроніка, електротехніка ФЕЕ - 2023». [10]

#### **РОЗДІЛ 1**

# **ГЕОМЕТРИЧНА ОПТИКА: ОСНОВНІ ПОНЯТТЯ ТА ПРОГРАМНІ ЕМУЛЯТОРИ**

## **1.1. Основні поняття з геометричної оптики в шкільному курсі фізики**

В закладах загальної середньої освіти розділ фізики «Оптика» вивчається в дев'ятому [1] та одинадцятому [2] класах.

В дев'ятому класі оптичні явища розглядаються в рамках наближення геометричної оптики.

Основними є наступні поняття.

1. Джерела світла.

2. Світлові промені.

3. Закон прямолінійного поширення світла: в прозорих й однорідних середовищах світло поширюється прямолінійно.

4. Закони відбивання світла на межі двох середовищ (рис. 1.1).

4.1. Падаючий промінь, відбитий промінь, перпендикуляр, поведений до поверхні розділу двох середовищ в точку падіння, лежать в одній площин.

4.2. Пут падіння  $\alpha$  дорівнює куту відбивання  $\beta$ :

$$
\alpha = \beta. \tag{1.1}
$$

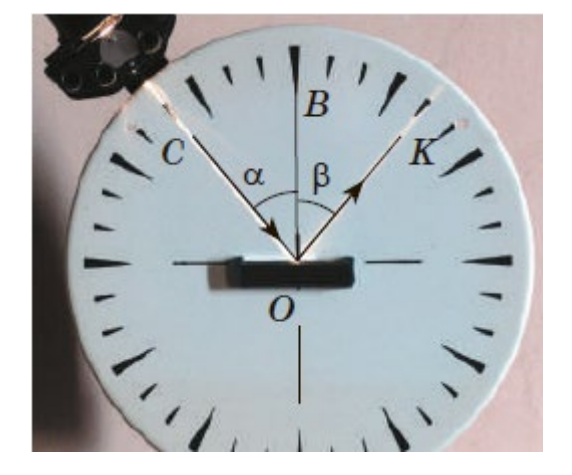

Рисунок 1.1 – Демонстрація законів відбивання світла [1]

На рисунку 1.1 приведено фото натурної демонстрації законів відбивання. Кут падіння  $\alpha$  вимірюється між падаючим променем і перпендикуляром, проведеним до границі двох середовищ до точки падіння. Кут відбивання, в свою чергу, визначається згаданим перпендикуляром і, відповідно, відбитим променем. На практиці можна встановити, що кути дорівнюють один одному. При збільшенні кута падіння, кут відбивання також збільшується.

5. Плоске дзеркало.

6. Абсолютний показник заломлення – фізична величина, яка визначає, у скільки разів швидкість світла у вакуумі більша за швидкість світла в даному середовищі:

$$
n = \frac{c}{v},\tag{1.2}
$$

де  $c$  і  $v$  – швидкості світла у вакуумі і середовищі, відповідно. Швидкість світла у вакуумі приблизно дорівнює  $c = 3 \cdot 10^8$  м/с. Вона є максимальною граничною швидкістю в природі. Абсолютний показник заломлення *n* є безрозмірною величиною.

7. Відносний показник заломлення – фізична величина, яка показує у скільки разів абсолютний показник заломлення  $n_2$  у другому середовищі більший за абсолютний показник заломлення  $n_1$  в першому середовищі:

$$
n_{21} = \frac{n_2}{n_1} = \frac{v_1}{v_2}.
$$
\n(1.3)

Є безрозмірною величиною.

8. Закони заломлення світла на межі двох середовищ (рис. 1.2).

8.1. Падаючий промінь, заломлений промінь, перпендикуляр, проведений до поверхні розділу двох середовищ в точку падіння, лежать в одній площині. Перший закон заломлення світла аналогічний першому закону відбивання світла.

8.2. Відношення синусу кута падіння  $\alpha$  до синуса кута заломлення  $\gamma$  дорівнює відносному показнику заломлення  $n_{21}$  другого середовища відносно першого середовища:

$$
\frac{\sin \alpha}{\sin \gamma} = n_{21}.\tag{1.4}
$$

Перше середовище – те, з якого поширюється світло, друге – те, в яке воно поширюється.

На рисунку 1.2 приведені фото натурної демонстрації законів заломлення. Кут заломлення <sup>γ</sup> вимірюється між заломленим променем і перпендикуляром, проведеним до границі двох середовищ до точки падіння. Якщо кут падіння  $\alpha_1$ змінюється, наприклад, зменшується  $(\alpha_1 > \alpha_2)$ , то кут заломлення  $\gamma_1$  теж змінюється, в нашому прикладі зменшується  $(\gamma_1 > \gamma_2)$ . І навпаки.

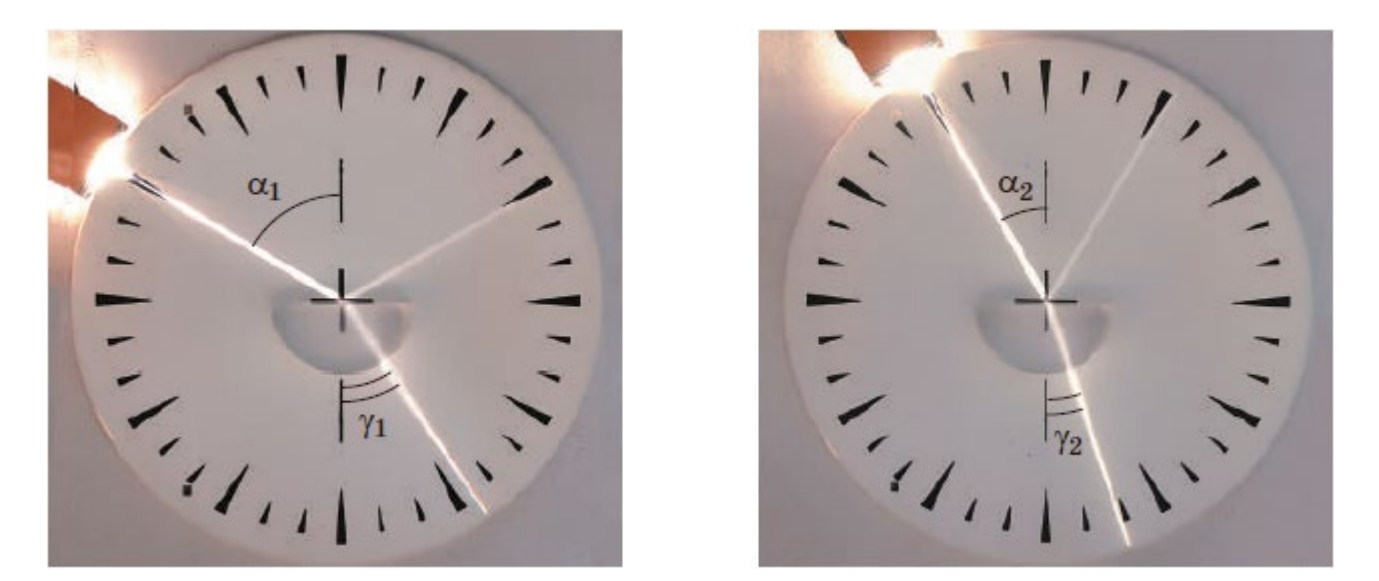

Рисунок 1.2 – Демонстрація законів заломлення світла [1]

9. Явище повного внутрішнього відбивання світла (рис. 1.3). При поширенні світла із більш оптичного густого середовища (з більшим значенням абсолютного показника заломлення  $n_1$ ) в оптично менш густе середовище (тобто з меншим значенням абсолютного показника заломлення  $n_2$ ) спостерігається явище повного внутрішнього відбивання світла, при якому світло не потрапляє у друге

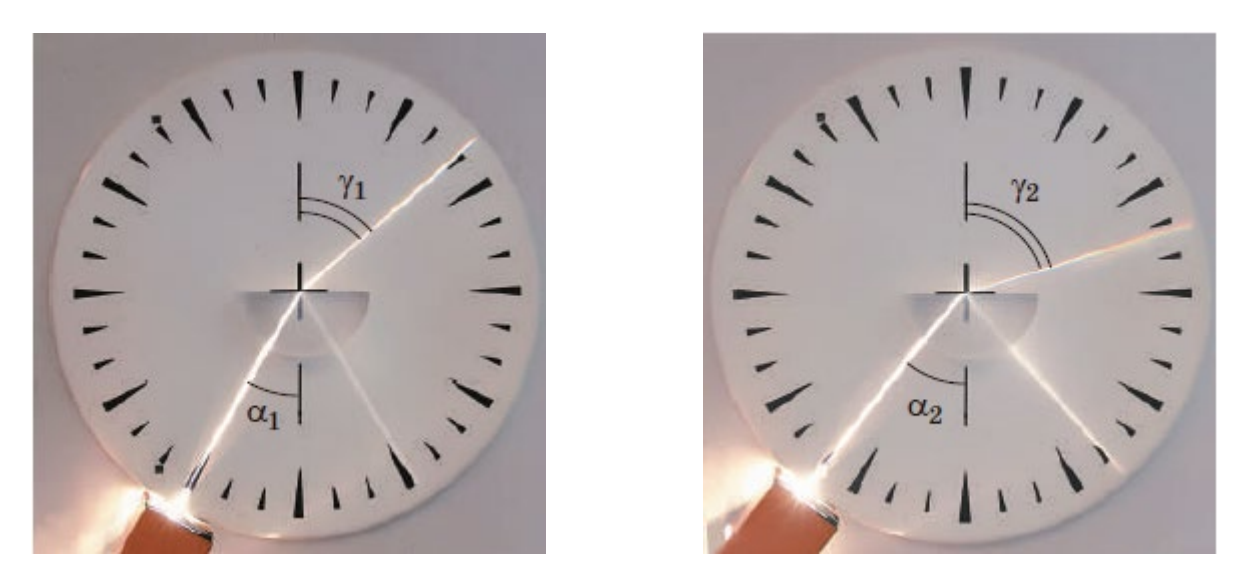

Рисунок 1.3 – До демонстрації явища повного внутрішнього відбивання [1]

середовище, а повністю відбивається в перше середовище, хоча друге середовище  $\epsilon$  прозорим. Дійсно, при  $n_1 > n_2$  з другого закону заломлення світла (1.4) випливає нерівність для синусів:

$$
\sin\alpha < \sin\gamma.
$$

Оскілки для гострих кутів фікція синус монотонно зростає зі зростанням кутів, то звідси слідує наступна нерівність для кутів:

$$
\alpha<\gamma.
$$

Тобто кут падіння менше за кут заломлення. Це означає, що при неперервному збільшенні кута заломлення виникає ситуація, коли кут падіння  $\alpha$  менший за 90 градусів, а кут заломлення у вже дорівнює 90 градусів. Тобто заломлений промінь поширюється вздовж межі розділу двох середовищ, не потрапляючи у друге середовищі. І при подальшому збільшенні кута падіння  $\alpha$  буде спостерігатися лише відбивання світла від межі розділу двох середовищ в перше середовище.

Граничний кут повного внутрішнього відбивання  $\alpha_{\rm rp}$  можна визначити з формули (1.4). Отже,  $\gamma = 90^{\circ}$ , sin 90° = 1:

$$
\sin \alpha_{\rm rp} = n_{21}.\tag{1.5}
$$

В правій частині рівняння (1.5) відносний показник заломлення  $n_{21}$  менший за одиницю, значення кута  $\alpha_{\rm rp}$  дійсне.

Для повітря абсолютний показник заломлення майже дорівнює одиниці,  $n \approx 1$ . Тому, якщо другим прозорим середовищем є повітря, формула (1.5) набуде вигляду

$$
\sin \alpha_{\rm rp} = \frac{1}{n},\tag{1.6}
$$

де *n* – абсолютний показник заломлення першого середовища. Наприклад, для води він приблизно дорівнює 1,33.

10. Розкладання природнього світла у спектр (рис. 1.4). Якщо направити промінь світла від Сонця на скляну призму, то при її проходженні виникає спектр. Він складається із сьоми основних кольорів. Даний дослід демонструє, що сонячне світло – суміш світла різного кольору. При цьому світло фіолетового кольору заломлюється більше ніж світло інших кольорів. Світло червоного кольору, відповідно, менше. Дане явище називається дисперсією світла.

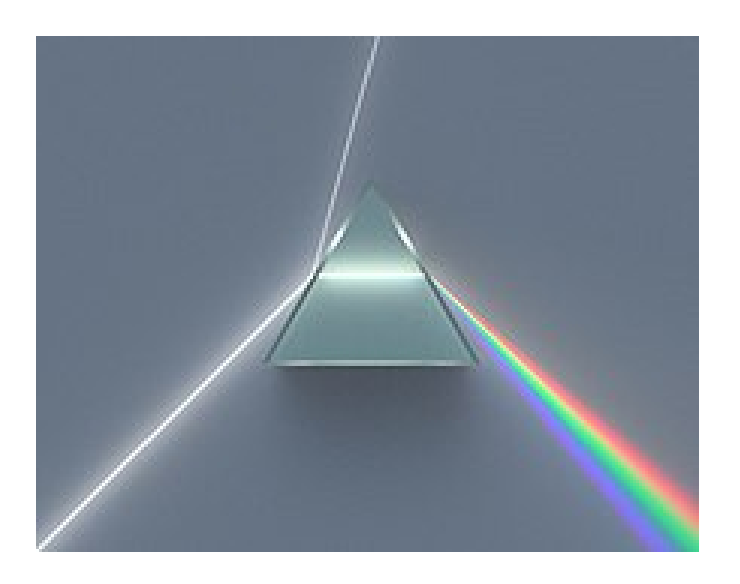

Рисунок 1.4 – Розкладання природнього світла у спектр скляною призмою [11]

11. Лінзи. Лінзами є прозорі тіла, наприклад із скла, які обмежені з обох сторін (або з однієї сторони) сферичними поверхнями. Якщо на збиральну лінзу направити паралельний пучок променів вздовж головної оптичної осі лінзи, то після проходження лінзи він збирається (фокусується) в одну точку *F* (рис. 1.5а). Якщо ж паралельний пучок променів, також паралельний головній оптичній осі лінзи, спрямувати вже на розсіювальну лінзу, то після проходження лінзи промені розходяться, причому продовження заломлених променів перетинаються в одній точні *F* (рис. 1.5б).

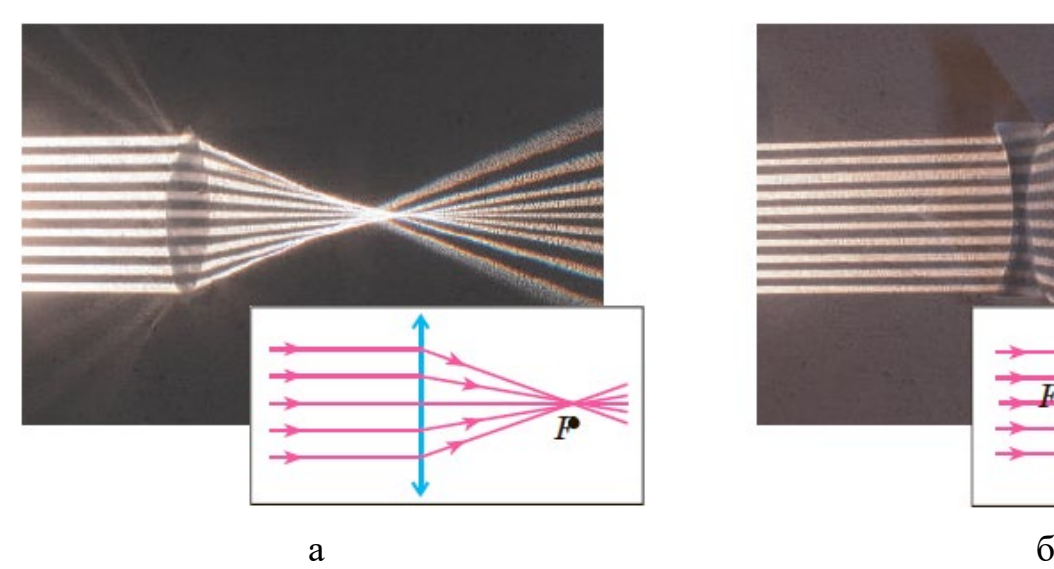

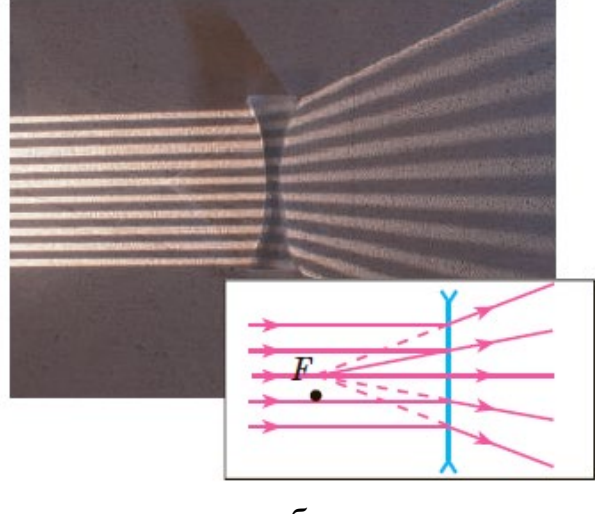

Рисунок 1.5 – Проходження паралельного пучка променів, паралельного головній оптичній осі лінзи, через збиральну й розсіювальну лінзи [1]

## **1.2. Програмні емулятори для навчальних досліджень оптичних явищ**

Розглянемо приклади програмних застосунків (програмних емуляторів, інтерактивних демонстрацій), які можна використовувати при викладанні, вивченні фізики в закладах загальної середньої освіти, зокрема і для демонстрацій явищ геометричної оптики, згаданих в попередньому підрозділі.

Як перший приклад можна назвати PhET-сими – безкоштовні інтерактивні симуляції з природничих наук (фізики, біології, хімії) та математики, розміщені на сайті <https://phet.colorado.edu/uk/> університету Колорадо (Боулдер). Проект

започаткований у 2002 році нобелівським лауреатом Карлом Віманом і насьогодні містить 164 інтерактивні симуляції, які перекладені на 114 мов світу, в тому числі і на українську. Вони є науково обґрунтовані. В наявності 3306 уроки, підготовлені вчителями [3].

PhET-симуляції з фізики представлені такими розділами: механіка, молекулярна фізика і термодинаміка, електрика і магнетизм, хвилі, оптика, квантові явища. Серед них для навчальних дослідження явищ геометричної оптики можна відмітити наступні. Перша як раз і має таку назву «Геометрична оптика» [4] і присвячена: а) побудові зображень в лінзах (рисунок 1.6); б) побудові зображень в дзеркалах (рисунок 1.7).

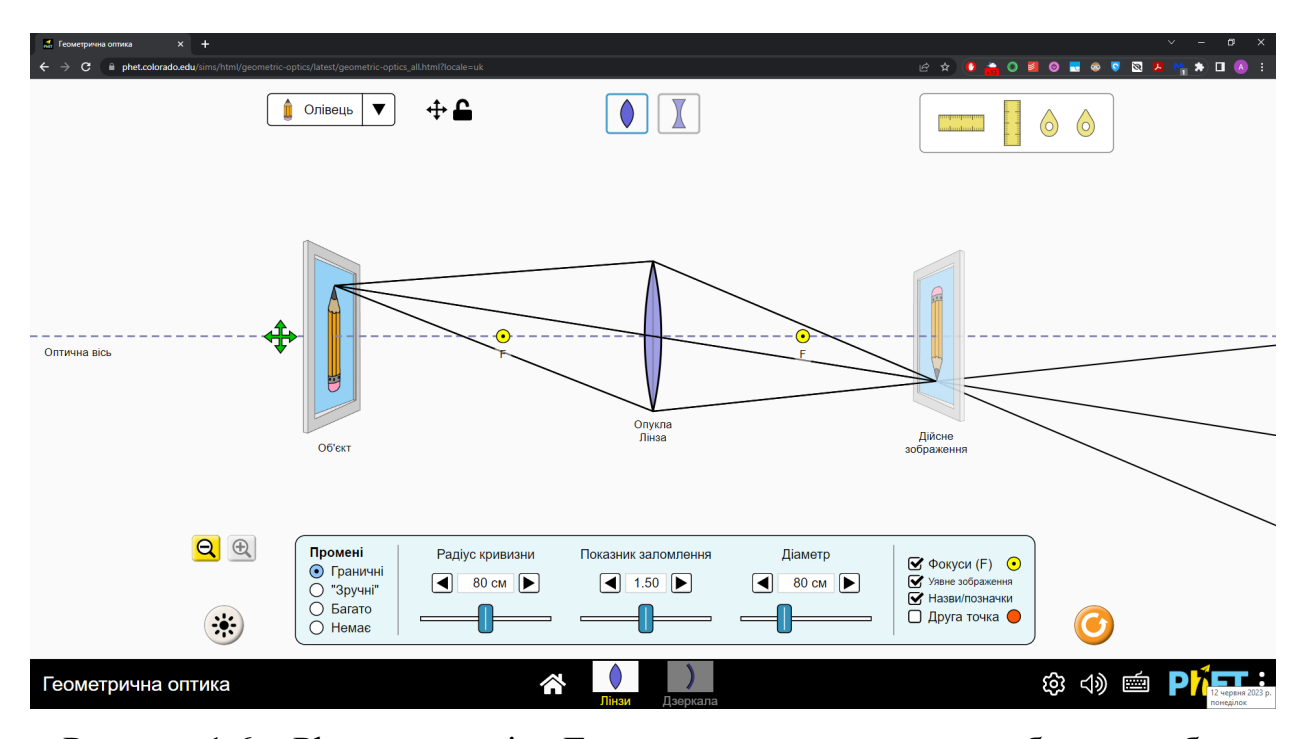

Рисунок 1.6 – Phet-симуляція «Геометрична оптика» для побудови зображень в лінзах [4]

Друга, згадувана нами, Phet-симуляція має назву «Заломлення світла». Вона присвячена, як зрозуміло з назви, дослідженню: а) заломлення світла на межі розділу двох середовищ (рисунок 1.8) та б) проходження світла через призми (рисунок 1.9).

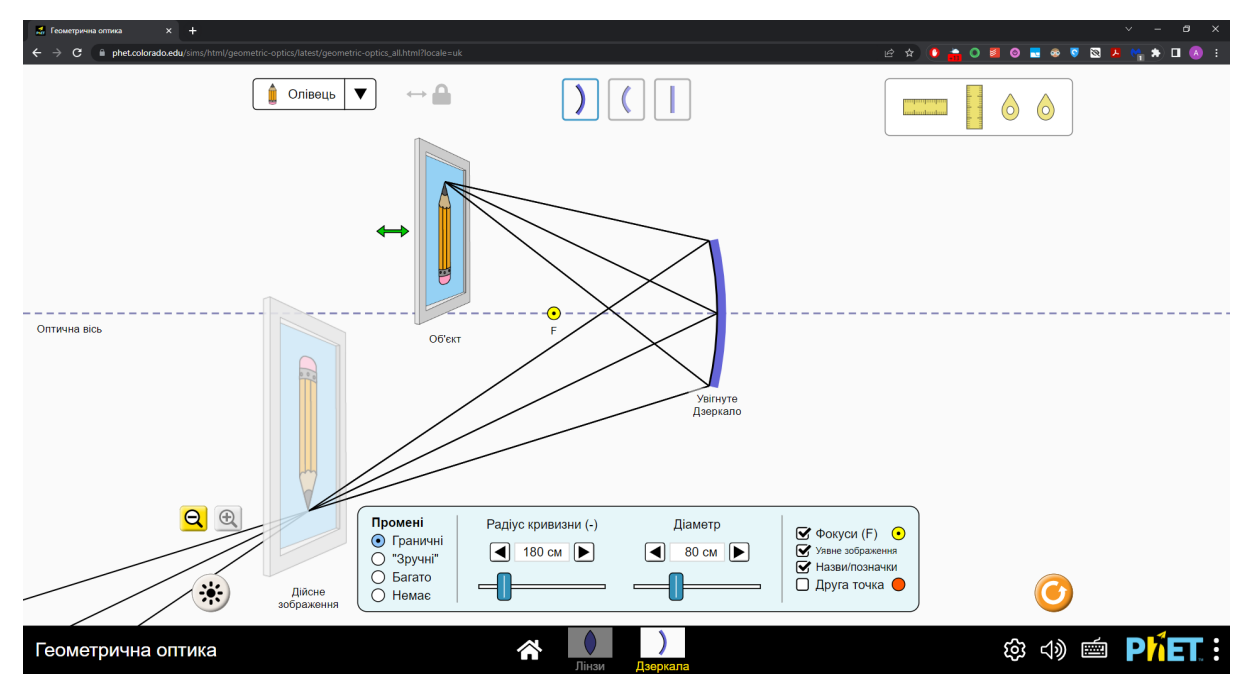

Рисунок 1.7 – Phet-симуляція «Геометрична оптика» для побудови зображень в дзеркалах [4]

Phet-симуляції можна використовувати не тільки як демонстрації, а і у якості віртуальних лабораторних робіт при навчанні учнів в закладах загальної середньої освіти [6].

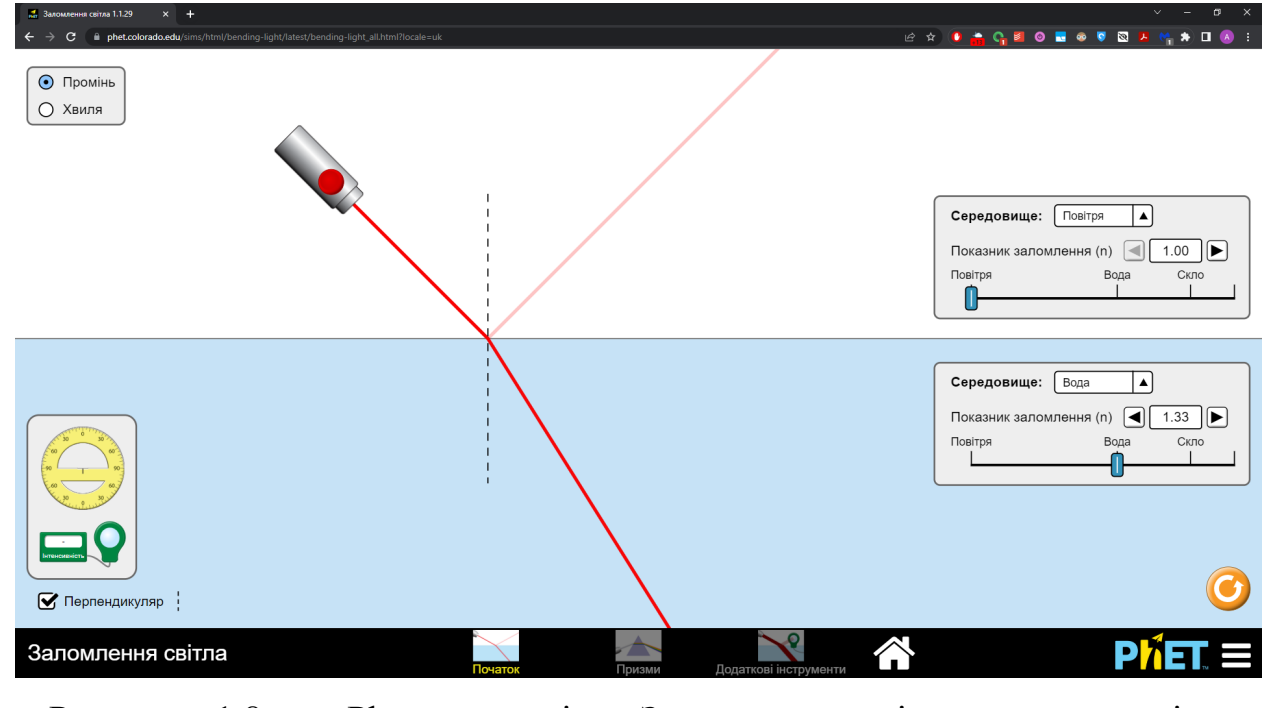

Рисунок 1.8 – Phet-симуляція «Заломлення світла» для дослідження заломлення світла на межі розділу двох середовищ [5]

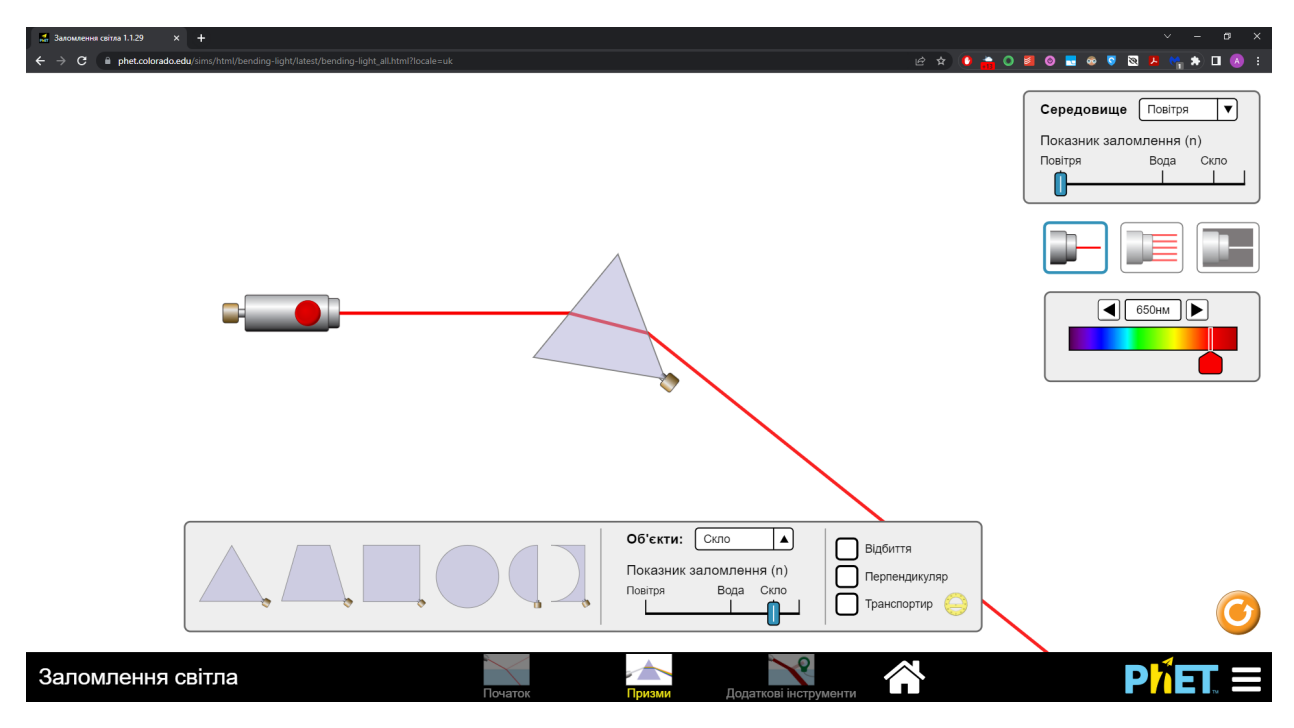

Рисунок 1.9 – Phet-симуляція «Заломлення світла» для дослідження проходження світла через призми [5]

Phet-симуляції в цілому, і згадані зокрема, мають перевагу – вони відразу готові для використання. Не потребують підготовки, складних налаштувань. Але в цьому їх і недолік – відсутність гнучкості.

Вказаного недоліку позбавлена комп'ютерна програма під назвою «Algodoo» [7].

Algodoo [\(http://www.algodoo.com\)](http://www.algodoo.com/) – це цифрова «пісочниця» для фізичного 2D моделювання [8]. Вона дозволяє учням і вчителям легко створювати імітаційні «сцени» та досліджувати фізику через зручний і візуально привабливий інтерфейс (рисунок 1.10).

Є різні способи, за допомогою яких учні та вчителі можуть використовувати Algodoo для візуалізації та вирішення фізичних проблем, дослідження явищ і процесів, а також участі в позашкільних заходах і проектах.

Algodoo з його доступним інтерфейсом займає щось середнє між комп'ютерними іграми та «серйозним» комп'ютерним моделюванням. Він підходить як інструмент початкового рівня моделювання для студентів будь-якого віку та може сприяти обговоренню ролі комп'ютерного моделювання у фізиці. [8]

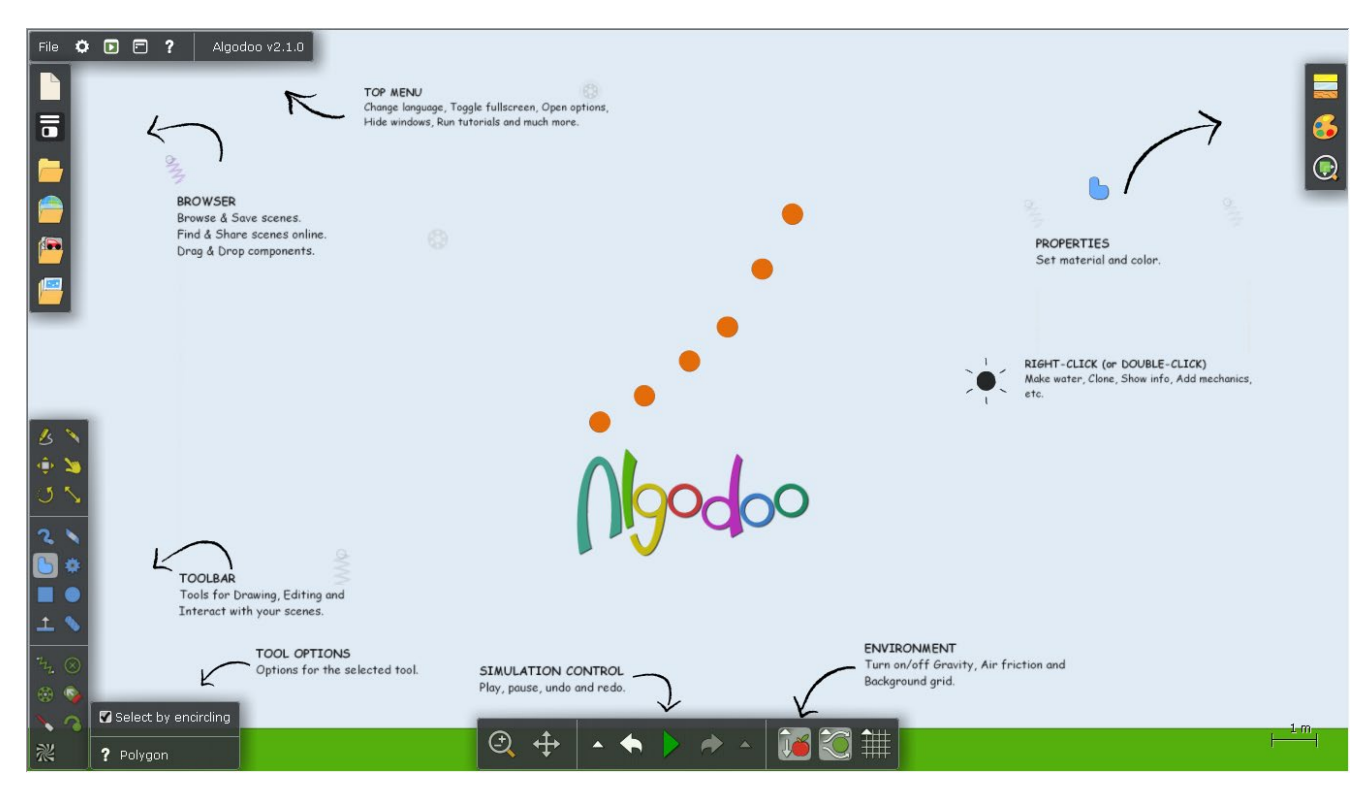

Рисунок 1.10 – Інтерфейс комп'ютерної програми Algodoo [7]

Algodoo розроблено з урахуванням конструкційного підходу до навчання, що дозволяє користувачам створювати математичні та наукові знання шляхом створення інтерактивних симуляцій на основі механіки Ньютона та геометричної оптики. Програмне забезпечення є результатом нової технології з точки зору швидших комп'ютерів і кращих методів чисельного розв'язування. Вони дозволили створити високопродуктивні обчислювальні фізичні інструменти, які завдяки зручному інтерфейсу доступні користувачам без попередніх знань з обчислювальної фізики. [8]

Існують інші приклади симуляційних середовищ для вивчення фізики, наприклад, як вже згадані PhET-симуляції, а також Physlets. Algodoo відрізняється від цих середовищ головним чином меншими обмеженнями, залишаючи користувачеві свободу створювати складні симуляції, які поєднують багато різних механізмів або явищ. Його відкритість може бути як перевагою, так і недоліком. Має величезний потенціал для творчої взаємодії, який можна підкреслити терміном «мікросвіт» [9]. Він відноситься до цифрових середовищ, які пропонують більше можливостей для творчості та винахідництва, ніж звичайне програмне забезпечення для моделювання.

Перша версія Algodoo була випущена в 2008 році під назвою Phun. За кілька днів програмне забезпечення зібрало велику спільноту користувачів, які визнали його можливості для створення симуляцій і використання його як набору інструментів для демонстрацій, комп'ютерних ігор або оповідання. Через освітню спільноту Phun знайшов шлях до класів, де студенти різних вікових груп можуть створювати відносно просунуті фізичні симуляції для дослідження та дослідження різноманітних явищ і процесів. Подальший розвиток, який значною мірою стимулювався користувачами, призвів до більш повноцінного з точки зору освіти продукту Algodoo. [8]

У цих пізніших версіях були додані нові функції, такі як візуалізація сил та швидкостей, побудова графіків та численні способи спільного використання та організації створених користувачами середовищ («сцен»). Ці функції роблять Algodoo більш привабливим як програмне забезпечення для викладання та вивчення фізики та технологій. [8]

Комп'ютерна програма Algodoo доступна для безкоштовного завантаження для Windows.

Використаємо програмний застосунок Algodoo для інтерактивних демонстрацій явищ геометричної оптики як з якісним, так і кількісним описом.

### **РОЗДІЛ 2**

# **ЗАСТОСУВАННЯ ПРОГРАМНОГО ЗАБЕЗПЕЧЕННЯ ALGODOO ПРИ ВИВЧЕННІ ЯВИЩ ГЕОМЕТРИЧНОЇ ОПТИКИ**

Розглянемо спочатку якісні приклади з геометричної оптики з використанням програмного забезпечення Algodoo. Завантажимо його з сайту розробника [http://www.algodoo.com](http://www.algodoo.com/) і встановимо на персональний комп'ютер під управлінням операційної системи Windows.

При першому запуску програмного застосунку з'явиться вікно з підказками як на рисунку 1.10. Інтерфейс програми англомовний, що можна віднести до недоліку цієї програми. Натискаючи у верхньому лівому куті пункт меню File → New Scene, оберемо нову сцену чорного фону з білою сіткою.

Algodoo відкриває широкі можливості для створення власних сцен, при цьому містить власні компоненти – невеликі готові об'єкти, які можна перетягнути на сцену. Можна створювати і власні компоненти, перетягуючи частини розробленої сцени в бібліотеку компонент.

Натиснемо в лівій частині екрану кнопку Components, відкриємо компоненти з каталогу Optics (рисунок 2.1), у якому представлені:

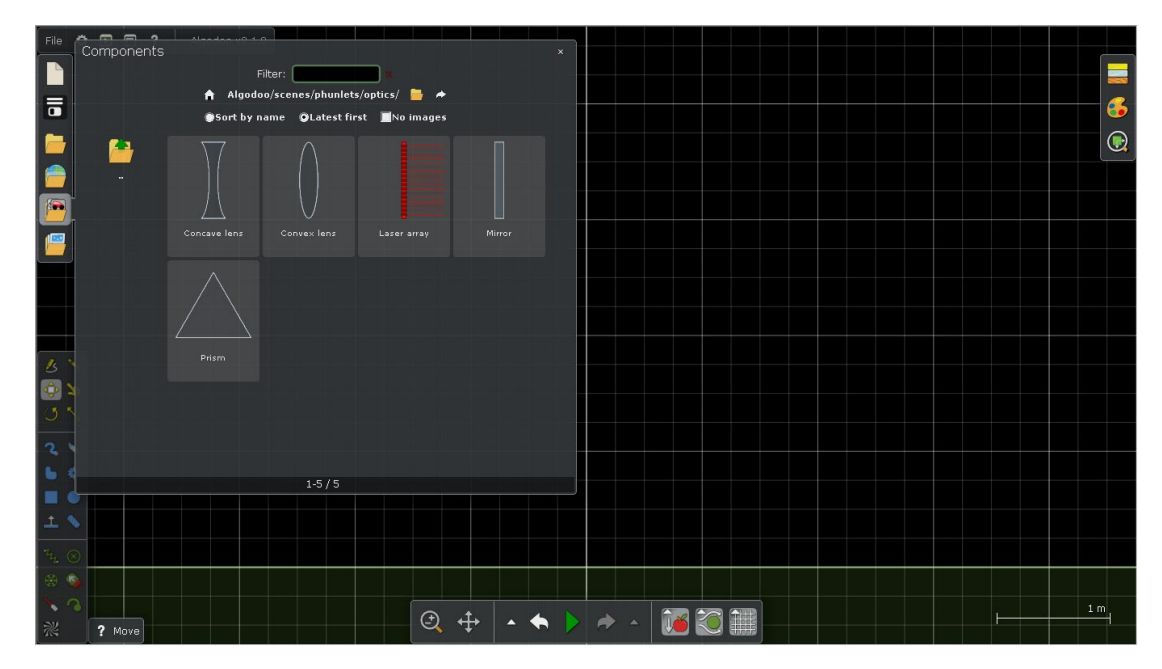

Рисунок 2.1 – Компоненти Optics комп'ютерної програми Algodoo

- Concave lens (Увігнута лінза);
- Convex lens (Опукла лінза);
- Laser array (Пучок паралельних лазерних променів);
- Mirror (Дзеркало);
- Prism (Призма).

Розташуємо на нашій сцені компоненти «Пучок паралельних лазерних променів» та «Увігнута лінза». Спрямуємо пучок паралельних променів на увігнуту лінзу. Отримаємо демонстрацію з заломлення променів при проходженні через збиральну лінзу (рисунок 2.2).

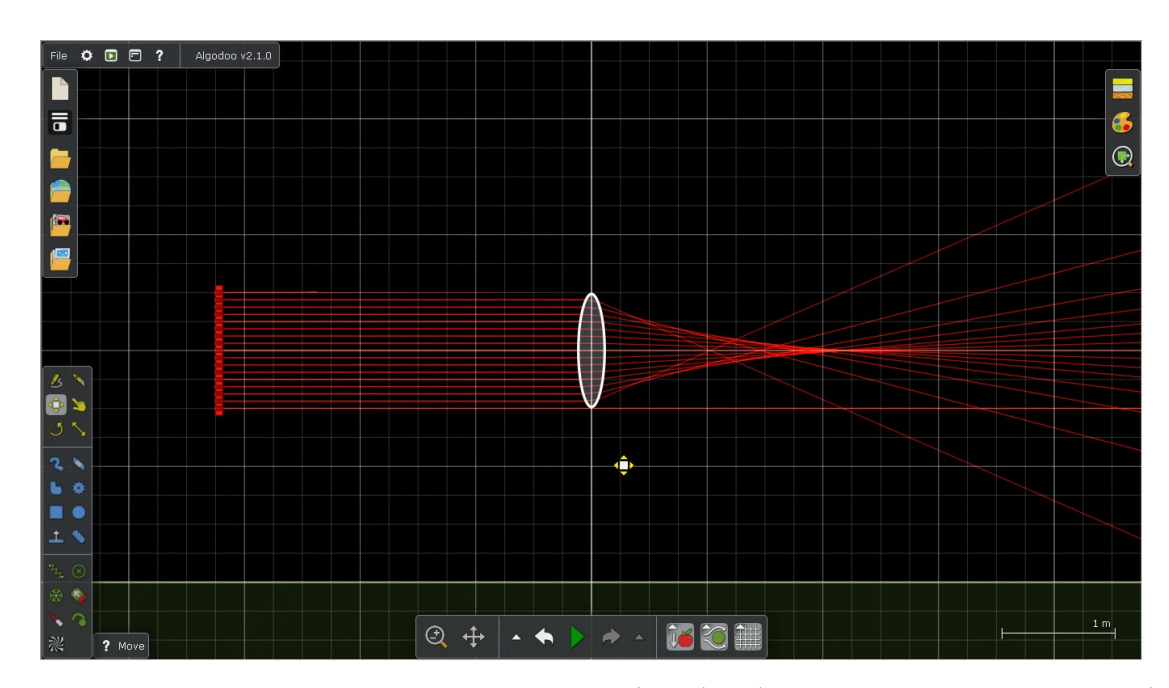

Рисунок 2.2 – Інтерактивна демонстрація Algodoo з заломлення променів при проходженні через збиральну лінзу

Приберемо зі сцени увігнуту лінзу. Розташуємо тепер опуклу лінзу і спрямуємо пучок паралельних променів на неї. Отримаємо демонстрацію з заломлення променів при проходженні через розсіювальну лінзу (рисунок 2.3).

Приведені приклади засвідчують гнучкість програмного забезпечення Algodoo в проведенні навчальний дослідів. Воно дозволяє використовувати екран монітора як дошку або стіл, на якій можна не тільки розміщувати, а і маніпулювати

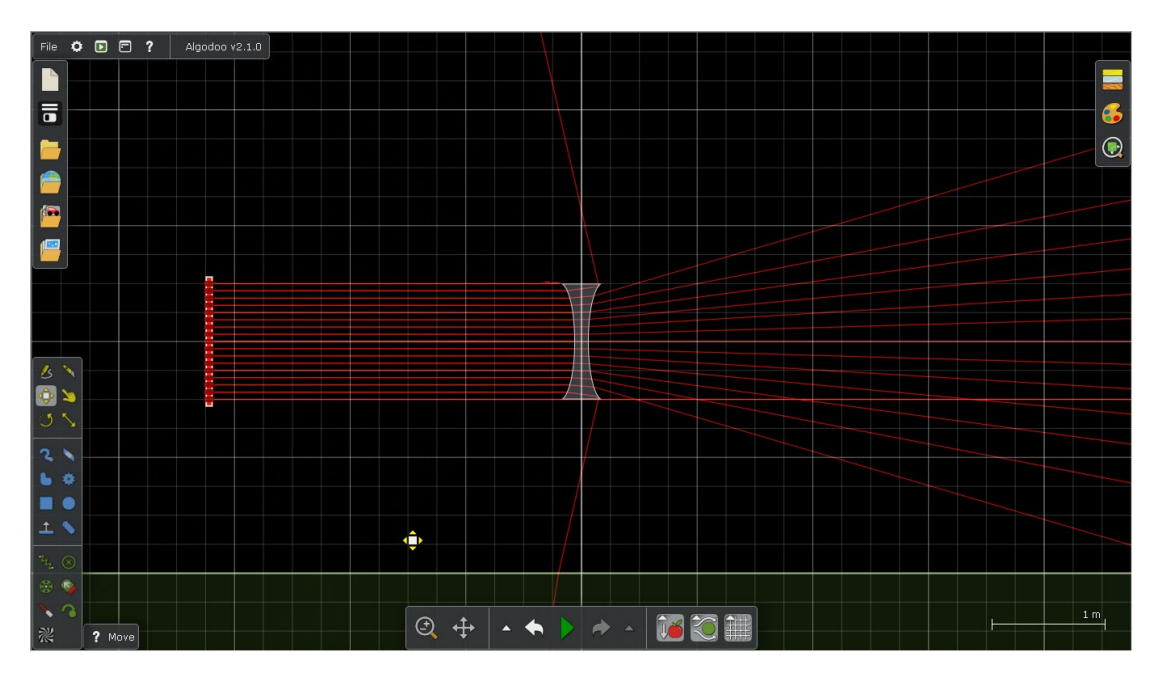

Рисунок 2.3 – Інтерактивна демонстрація Algodoo з заломлення променів при проходженні через розсіювальну лінзу

компонентами. А саме: переміщувати, обертати, змінювати розміри. Для цього в лівій нижній частині вікна знаходяться, зокрема, інструменти:

- Move tool (Інструмент «Переміщення»);
- Rotate objects (Обертання предметів);
- Scale tool (Інструмент «Масштаб»).

Перейдемо до розгляду задач. Приведена нижче і всі наступні задачі взяті із збірника [12].

Задача 1. Визначте рисунок, на якому схематично показано можливий хід вузького пучка світла, що падає з повітря на поверхню скляної призми. [12]

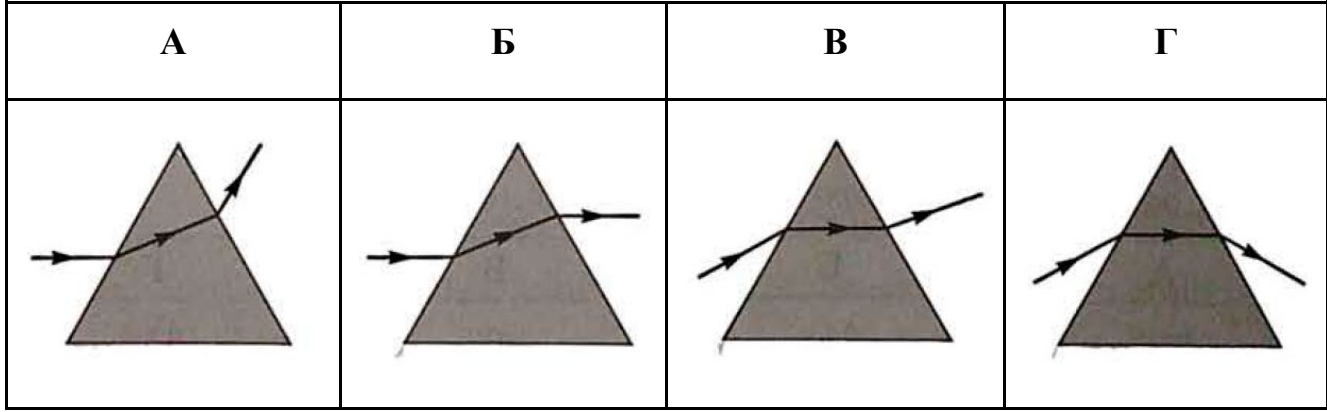

Задача 1 якісна із варіантами відповідей. Правильною відповіддю є варіант Г. Пояснимо це. Промінь світла спочатку падає на межу розділу повітря та скла, поширюючись із повітря (перше середовище, менш оптично густе) в скло (друге середовище, більш оптично густе). Отже, відповідно до другого закону заломлення світла (1.4), кут заломлення менший за кут падіння. Тобто заломлений промінь пригинається до перпендикуляра, проведеного до межі поділу двох середовищ в точку падіння. Поглянемо на варіанти відповідей і проаналізуємо їх. Почнемо з варіанта А. Проведемо подумки відповідний перпендикуляр до поверхні призми, встановимо, що заломлений промінь, навпаки, відхиляється від перпендикуляра, тобто кут заломлення більший за кут падіння. Отже, варіант відповіді А має бути вже відкинутий на даному етапі аналізу, як неправильний. Варіант відповіді Б, аналогічно, неправильний. Варіанти відповідей В і Г на даному етапі правильні. І ми вже маємо обирати правильний варіант не з чотирьох варіантів відповіді, а з двох. Продовжимо аналіз. Для цього прослідкуємо за подальшим поширенням променя в середині призми. Він падає на протилежну грань призми, поширюючись вже із скла (перше середовище, більш оптично густе) в повітря (друге середовище, менш оптично густе). В даному випадку заломлений промінь відхиляється до перпендикуляра, проведеного до межі поділу двох середовищ в точку падіння (кут заломлення більший за кут падіння). Поглянувши на варіанти відповідей В і Г, приходимо до остаточного висновку, тільки варіант Г – правильний, як ми вже вище і зазначали. Продемонструємо це за допомогою програмного забезпечення Algodoo.

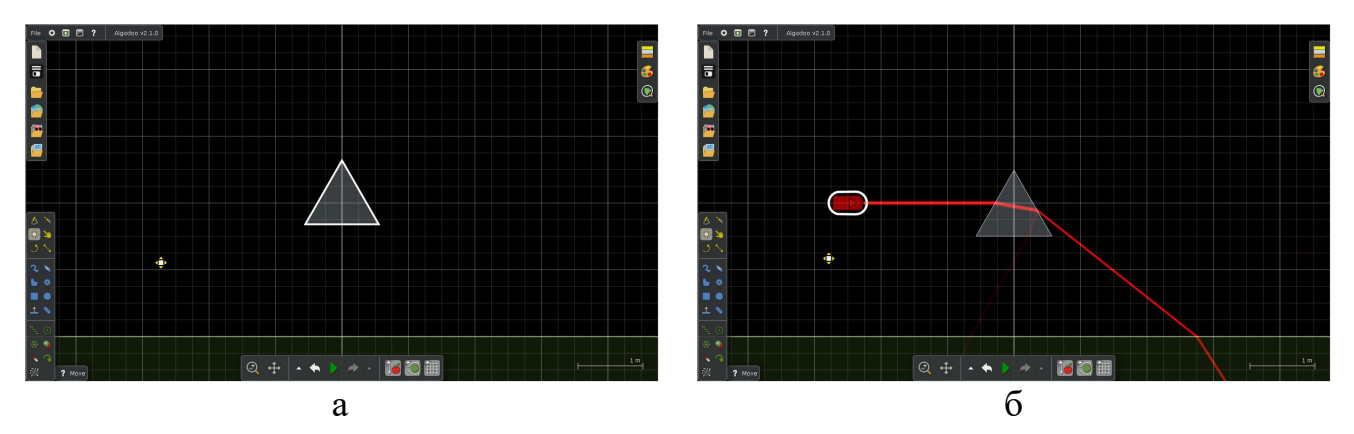

Рисунок 2.4 – Створення інтерактивної демонстрації Algodoo до розв'язку задачі 1.

Розмістимо на нашій сцені скляну призму з каталогу компонентів Optics (рисунок 2.1). Для цього клікаємо мишкою на призмі і перетягуємо її в центр екрану (рисунок 2.4а).

Тепер нам необхідне джерело світла. Другим кроком розміщуємо на сцені інструмент «Лазерна ручка» (Laser pen tool). Він знаходиться на панелі інструментів (Toolbar) в нижній лівій частині екрану (рисунок 1.10). Для цього

клікаємо мишкою на іконку **і перетягуємо інструмент «Лазерна ручка»** на нашу сцену (рисунок 2.4б). Створення нашої сцени завершено. Знадобилось два кроки. І ми вже можемо аналізувати процес поширення світлового променю. На рисунку 2.4б світловий промінь інструменту «Лазерна ручка» поширюється горизонтально (під кутом нуль градусів до горизонту). Цей кут як раз відповідає варіантам відповідній А і Б до задачі 1. Ми можемо порівняти, як насправді має відбуватися заломлення світлового променю на гранях призми із запропонованими для обирання.

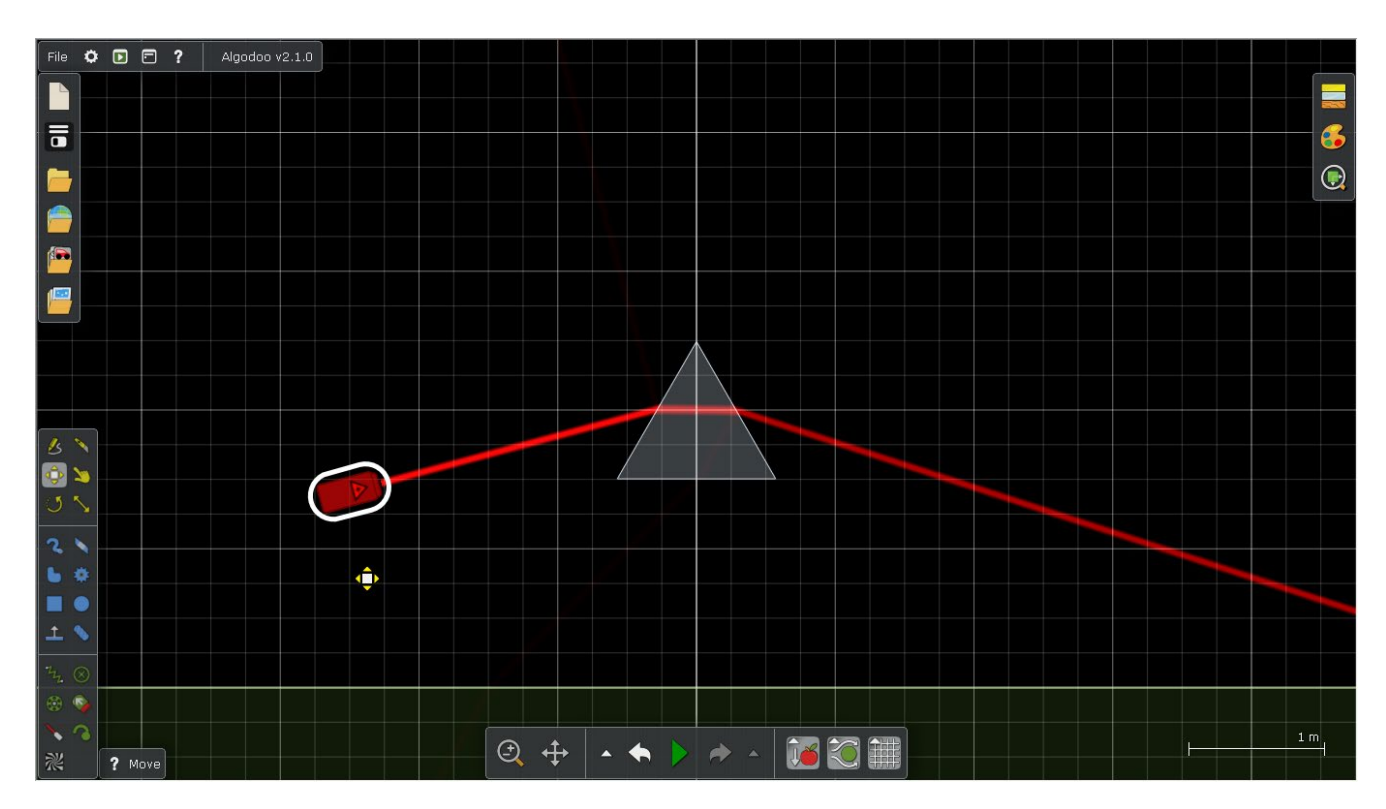

Рисунок 2.5 – Інтерактивна демонстрація Algodoo до розв'язку задачі 1.

Такий же хід променів через скляну призму в повітрі демонструє PhETсимуляція «Заломлення світла» (рисунок 1.9).

Для того, щоб кут до горизонту променя світла відповідав варіантам відповідей В і Г до задачі 1, виконаємо дві маніпуляціє з інструментом «Лазерна ручка»: перемістити його нижче; повернути (рисунок 2.5). Для цього в програмному забезпеченні Algodoo передбачені, як вже відмічалось, інструменти

«Переміщення» (Move tool)  $\mathbb{R}$  і «Обертання предметів» (Rotate objects)

Колір світлового променю інструменту «Лазерна ручка» в створеній сцені Algodoo до розв'язку задачі 1 – червоний. В налаштуваннях даного інструменту можна обрати й інші кольори (для цього необхідно на нього навести курсор, натиснути праву кнопку миші і застосувати відповідний пункт випадаючого меню). В тому числі можна встановити білий колір світлового променя (сонячний промінь). В цьому випадку на прикладі задачі 1 можемо спостерігати явище дисперсії (рисунок 2.6). Можемо порівняти з ілюстрацією на рисунку 1.4.

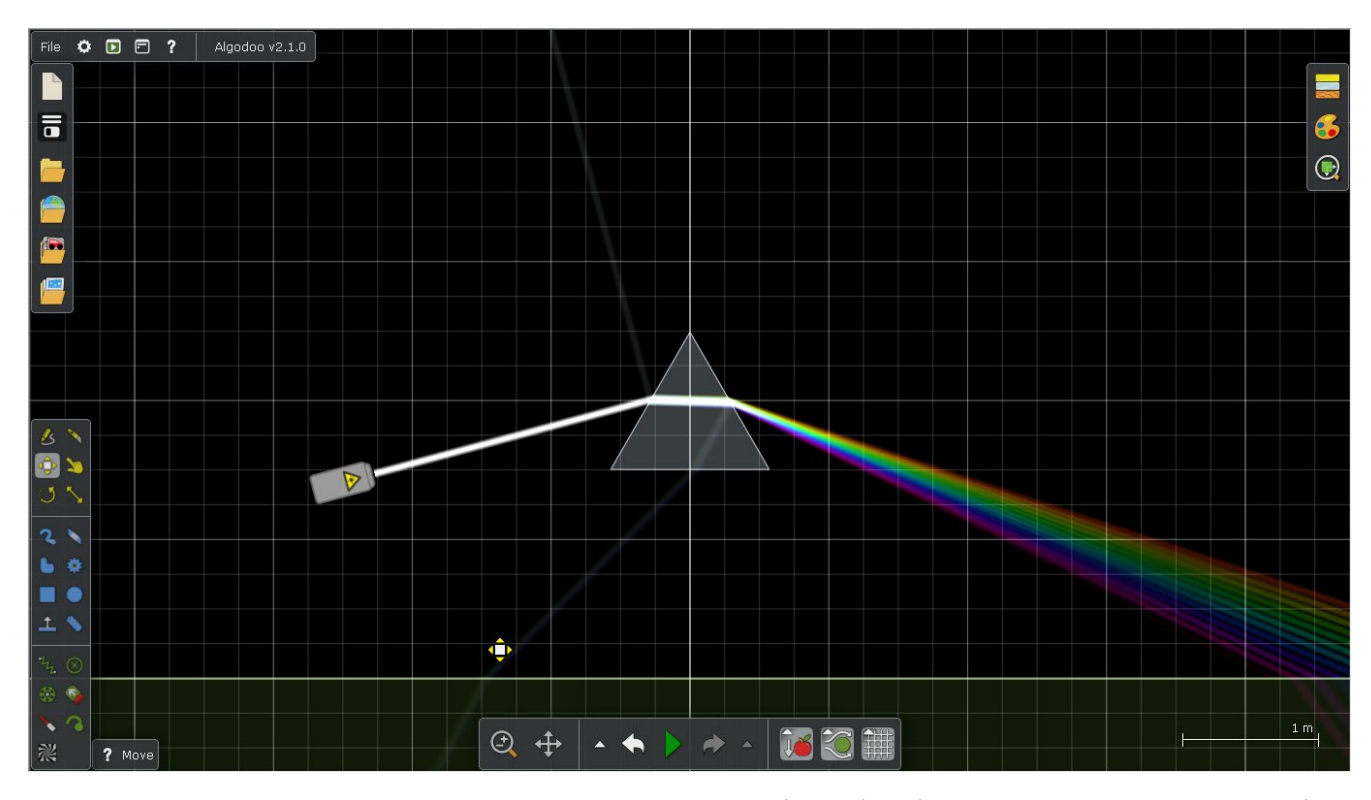

Рисунок 2.6 – Інтерактивна демонстрація Algodoo до розв'язку задачі 1 (розкладання природнього світла у спектр скляною призмою)

Задача 2. Вузький пучок світла падає на горизонтальне плоске дзеркало (див. рисунок); кут падіння дорівнює 45°. Визначте, куди та на скільки градусів треба повернути дзеркало, щоб відбите світло йшло вертикально вгору. [12]

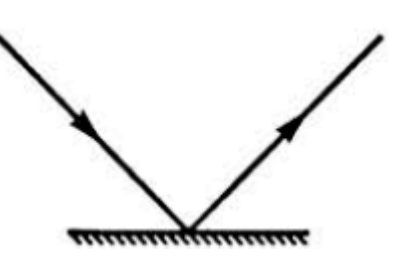

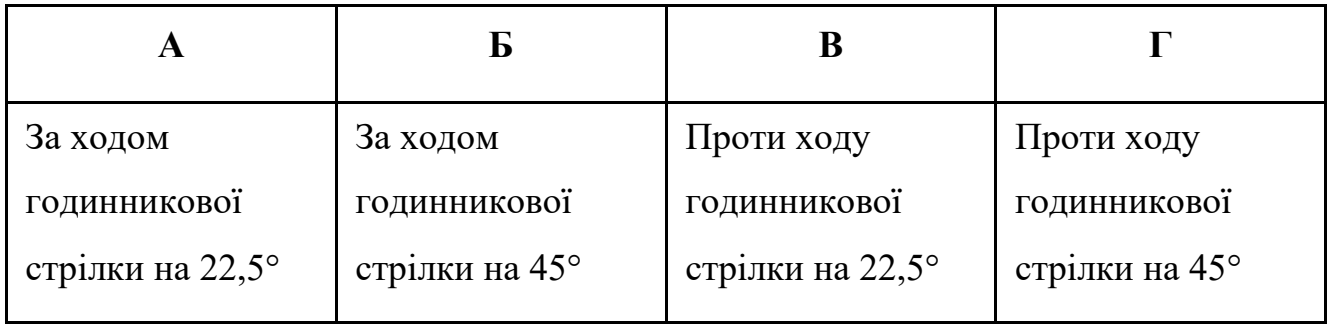

Розв'яжемо задачу 2 спочатку аналітичним методом з використанням рисунків. Зобразимо горизонтально розташоване дзеркало (проведемо горизонтальну суцільну лінію синього кольору). Проведемо падаючій промінь на поверхню дзеркала (суцільна лінія червоного кольору зі стрілочкою, яка вказує напрям поширення світлового променя – зліва-направо і зверху-вниз). Опустимо перпендикуляр до горизонтальної поверхні дзеркала до точки падіння світлового променя (тонка пунктирна лінія чорного кольору). Підпишемо кут падіння α між падаючим променем і перпендикуляром. Проведемо відбитий промінь від поверхні дзеркала (суцільна лінія червоного кольору зі стрілочкою, яка вказує напрям поширення світлового променя – зліва-направо і знизу-вгору). При цьому врахуємо другий закон відбивання світла (1.1). Підпишемо кут відбивання α між відбитим променем і перпендикуляром. Отримали рисунок 2.7а, які відповідає рисунку, приведеному в умові задачі 2.

Повертаємо подумки дзеркало відносно точки падіння таким чином, щоб відбитий промінь спрямувати вертикально вгору. Очевидно, дзеркало необхідно повертати проти годинникової стрілочки. Поглянемо на варіанти відповідей до задачі 2. Варіанти А і Б необхідно відкинути як неправильні. Варіанти В і Г потребують подальшого аналізу.

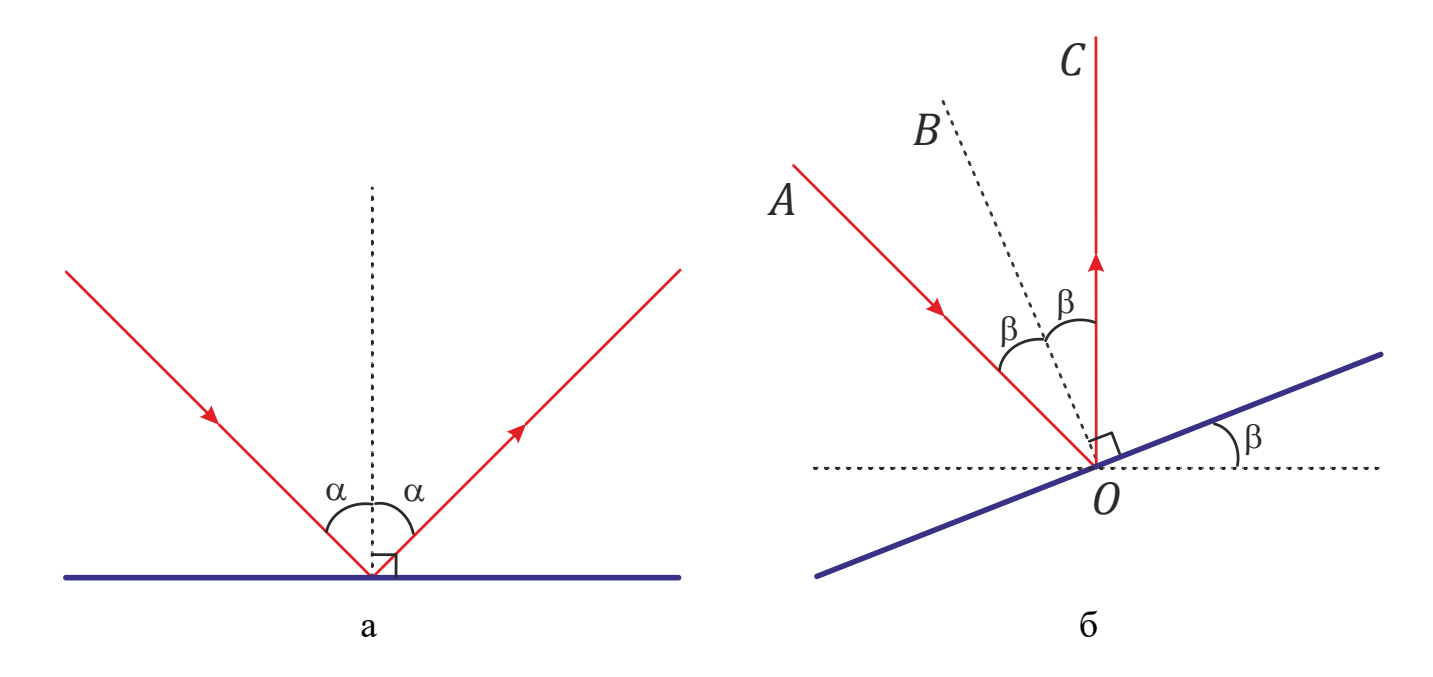

Рисунок 2.7 – До розв'язку задачі 2: а) відбивання світлового променя від горизонтально розташованого дзеркала; б) відбивання світлового променя від дзеркала, розташованого під кутом β до горизонту; при цьому відбитий промінь поширюється вертикально вгору.

Зробимо другий рисунок. Покажемо горизонтальний рівень, відносно якого вимірюється кут нахилу дзеркала (тонка пунктирна лінія чорного кольору). Падаючий промінь *АО* при обертанні дзеркала відносно точки падіння *О* залишається нерухомим. Зобразимо цей промінь. За умовою задачі, відбитий промінь має спрямовуватися вертикально вгору. Покажемо його на рисунку (промінь *ОС*). При цьому кут падіння має дорівнювати куту відбивання. Проведемо бісектрису *BO* (тонка пунктирна лінія чорного кольору):

$$
\angle AOB = \angle COB. \tag{2.1}
$$

Бісектриса *BO* є перпендикуляром до поверхні дзеркала. Проведено пряму, перпендикулярну до *BO* (суцільна лінія синього кольору). Вона визначає нове положення дзеркала, повернутого на кут β до горизонту. Отримали рисунок 2.7б.

Необхідно відмітити, що при обертанні дзеркала відносно точці *О* на кут β, перпендикуляр *OB*, також повертається на кут β (кут між дзеркалом і перпендикуляром до нього завжди залишається 90°, як би ми не обертали дзеркало). Звідси випливає

$$
\angle COB = \beta,
$$

оскільки *CO* – це положення перпендикуляра до обертання дзеркала (на рисунку 2.7а – пунктирна лінія). Враховуючи (2.1), встановимо, що і ∠ *AOB* = β. Отже, ∠ *AOС* = 2β. При цьому, ∠ *AOС* – це кут між падаючим променем, який залишається нерухомим при обертанні дзеркала, і попереднім положенням перпендикуляра (рисунок 2.7а), тобто це кут падіння α. Таким чином,

$$
2\beta = \alpha.
$$

З цього виразу легко знайти шукану величину:

$$
\beta = \alpha/2 = 22.5^{\circ}.\tag{2.2}
$$

Залишається обрати правильний варіант відповіді до задачі 2. Це варіант В: дзеркало треба повернути «Проти ходу годинникової стрілки на 22,5°».

При розв'язку задачі 2 необхідно застосовувати просторову уяву, уявляти процес в динаміці. Побудовані нами два рисунки (а вони можуть бути подані, наприклад, на дошці під час уроку в школі, в зошиті – під час індивідуальних занять) не можуть в динаміці відтворити картину процесу – обертання дзеркала і, відповідно, зміну положення відбитого променя. І тут як раз стає в наході, завдяки своїй гнучкості, програмне забезпечення Algodoo. Продемонструємо це, створивши відповідну сцену Algodoo.

Почнемо з «чистого аркушу», натискаємо File → New Scene. Звернемо увагу, що в нижній частині екрану розташовується об'єкт – горизонтальна за умовчування площина. Її можна переміщувати і обертати. Перемістимо вище (рисунок 2.8а).

Розмістимо інструмент «Лазерна ручка» (рисунок 2.8б). Змінимо колір світлового променя з синього на білий (рисунок 2.8в).

Знов звернемо увагу на площину, а саме на її властивості. Наводимо курсор миші, натискаємо праву кнопку, обираємо в контекстному меню пункт «Material»

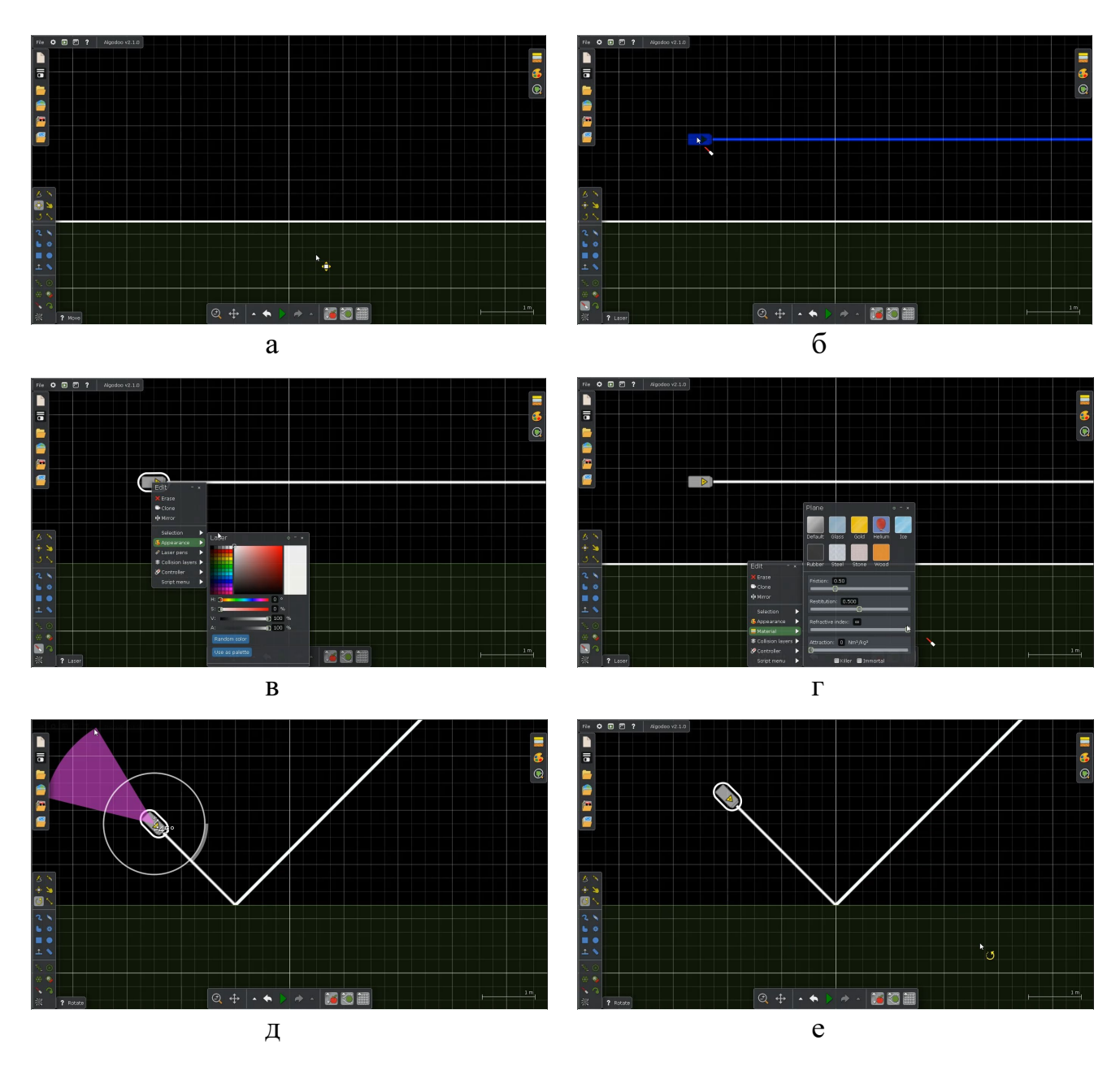

Рисунок 2.8 – Створення інтерактивної демонстрації Algodoo до розв'язку задачі 2.

(Матеріал) (рисунок 2.8г). У випадаючому меню представлені властивості площини. Звернемо увагу, що при розгляді механічних явищ і процес, її можна використовувати як похилу площину. Нас же цікавлять оптичні властивості, а саме абсолютний показник заломлення (refractive index). Виставляємо його нескінченно великим. Відповідно до визначення абсолютного показника заломлення (1.2), це означає, що швидкість поширення світла в даному середовищі буде дорівнювати нулю. Інакше кажучи, світловий промінь не потрапляє в це середовище. І на межі розділу відбуватиметься тільки відбивання променя світла, без його заломлення. Що нам і потрібно в контексті умови задачі 2. Тобто створена площина є дзеркальною.

Повертаємо інструмент «Лазерна ручка» на кут 45°, вказаний в умові задачі 2 (рисунок 2.8д).

Переміщуємо інструмент «Лазерна ручка» праворуч такими чином, щоб точка падіння світлового променя на дзеркальну площину знаходилась на вертикальній лінії сітки (рисунок 2.8е).

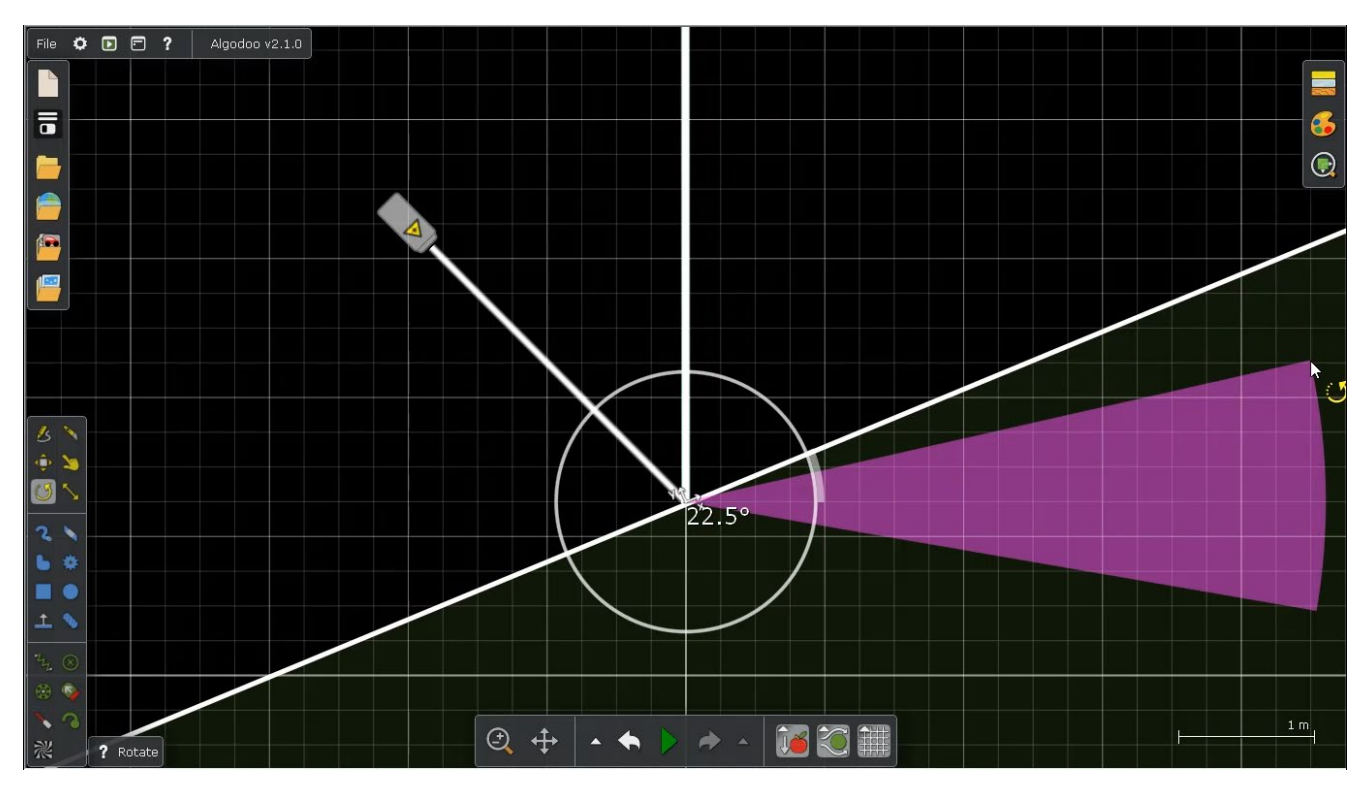

Рисунок 2.9 – Інтерактивна демонстрація Algodoo до розв'язку задачі 2.

Створена сцена Algodoo до розв'язку задачі 2 готова (рисунок 2.8е). Використаємо її для навчальних досліджень. Обертаємо дзеркальну поверхню так, щоб відбитий промінь спрямовувався вертикально вгору згідно умови задачі. Відповідний кут її нахилу до горизонту дорівнює 22,5°, що співпадає з раніше отриманою відповіддю (2.2), що і необхідно було продемонструвати.

Задача 3. Сонячні промені падають під кутом 40° до горизонту. Визначте, під яким кутом до горизонту треба розташувати плоске дзеркало, щоб сонячний зайчик освітив дно глибокого вузького вертикального колодязя. [12]

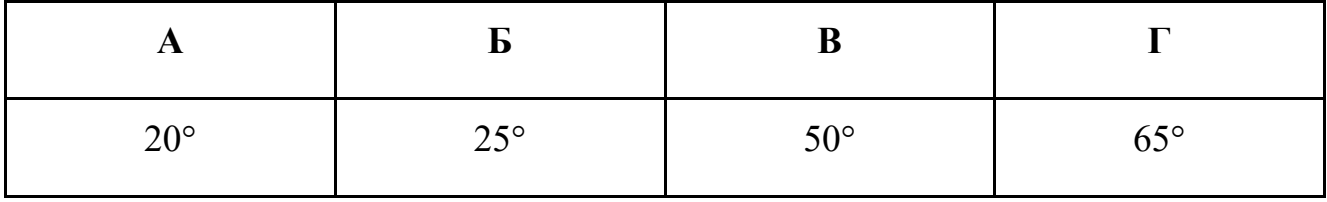

Побудуємо рисунки до розв'язку цієї задачі (рисунок. 2.10). Кут α = 40° – кут падіння сонячних промінів до горизонту (тонка пунктирна чорна лінія).

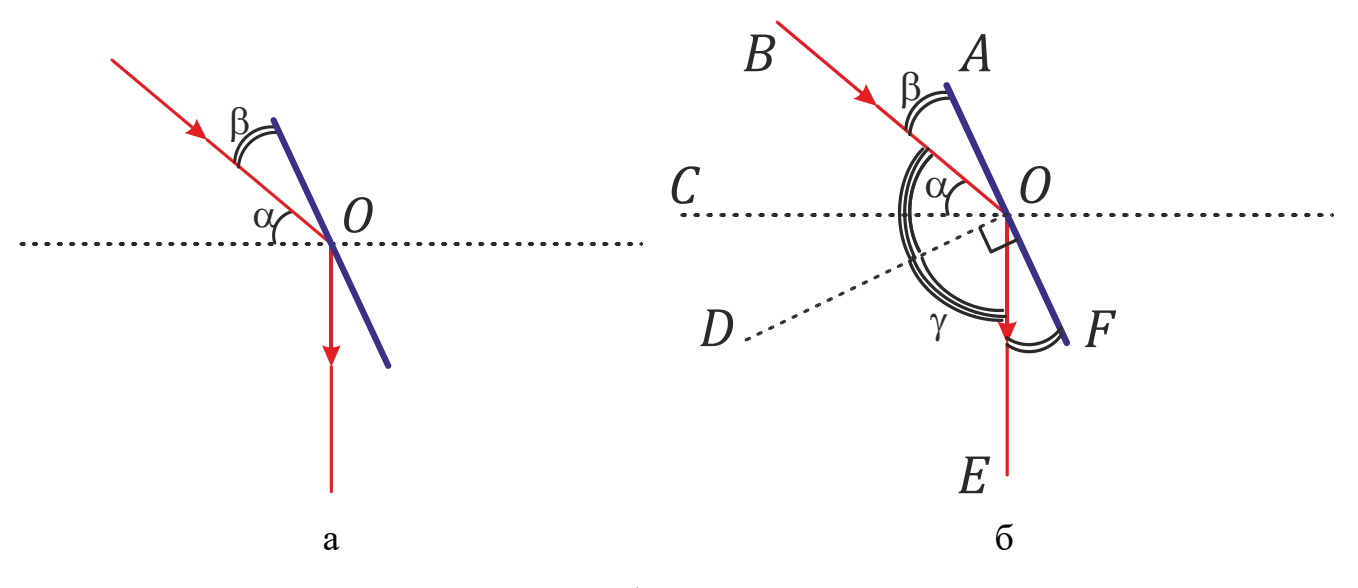

Рисунок 2.10 – До розв'язку задачі 3

Приведемо стисло розв'язок.

З рисунку 2.10б:

 $2\gamma = 90^{\circ} + \alpha$ .

Знаходимо кут γ:

$$
\gamma=(90^{\circ}+40^{\circ})/2=65^{\circ},
$$

і кут β:

$$
\beta = 90^{\circ} - \gamma = 25^{\circ}.
$$

З рисунку 2.10а:

$$
\alpha + \beta = 40^{\circ} + 25^{\circ} = 65^{\circ}.
$$

Отже, під кутом 65° до горизонту треба розташувати плоске дзеркало, щоб відбитий промінь спрямовувався вертикально вниз. Правильна відповідь представлена у варіанті Г.

Встановимо відповідь до задачі 3 за допомогою програмного забезпечення Algodoo, створивши для цього відповідну сцену.

Інструкції по створенню представлені графічно на рисунку 2.11. Стисло їх прокоментуємо.

Створимо спочатку декорації вертикального вузького колодязя. Це не є обов'язковим, оскільки достатньо спрямовувати сонячний промінь вертикально вниз. З іншого боку, стінки колодязя слугуватимуть більш контрастними направляючими. А головне, така попередня підготовка дозволить нам в більшій мірі продемонструвати величезний функціонал розглядуваного програмного застосунку Algodoo.

1. Використаємо інструмент «Коробка» (Box tool). Для цього на панелі інструментів в лівому нижньому куті екрану кликнімо мишкою на відповідну піктограму і побудуємо прямокутник (рисунок 2.11а,б). При цьому встановлюються його геометричні розміри. Якщо утримувати клавішу SHIFT, то можна створити квадрат.

2. Для створеного об'єкта прямокутної форми оберемо матеріал – бетон (рисунок 2.11в).

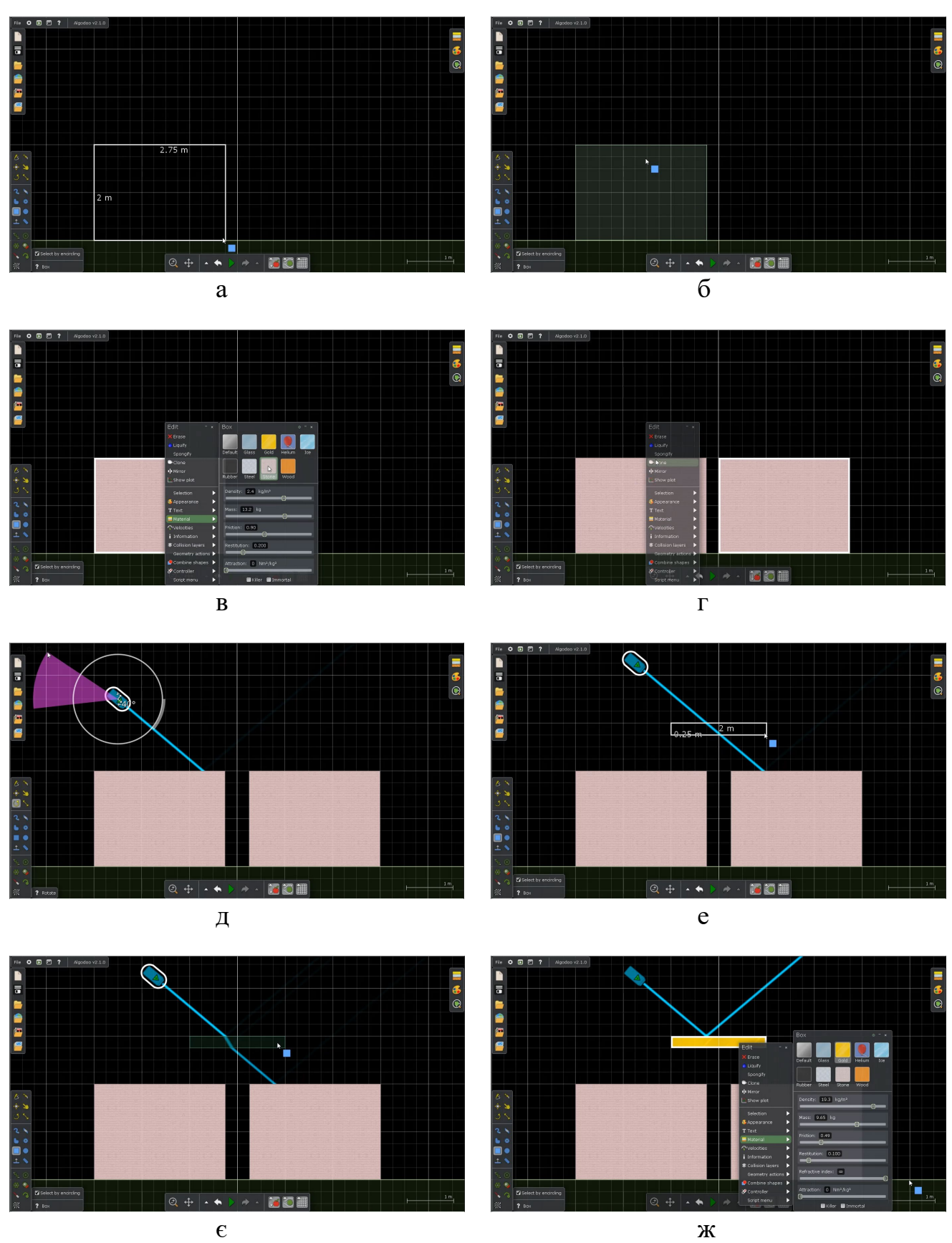

Рисунок 2.11 – Створення інтерактивної демонстрації Algodoo до розв'язку задачі 3.

3. Клонуємо об'єкт прямокутної форми (бетонний блок) (рисунок 2.11г).

4. Розмістимо інструмент «Лазерна ручка» (рисунок 2.11д).

5. Створимо об'єкт прямокутної форми (заготовка для дзеркала) (рис. 2.11е). Звертаємо увагу на хід променя світла через цей абстрактний об'єкт.

6. Наділяємо заготовку для дзеркала властивостями скла (для демонстрації ходу світлового променя через матеріал) (рисунок 2.11є).

7. Нарешті, обираємо матеріал – золото. Встановлюємо нескінченно велике значення для абсолютного показника заломлення (рисунок 2.11ж). Сцена підготовлена для навчальних експериментів згідно умови задачі 3.

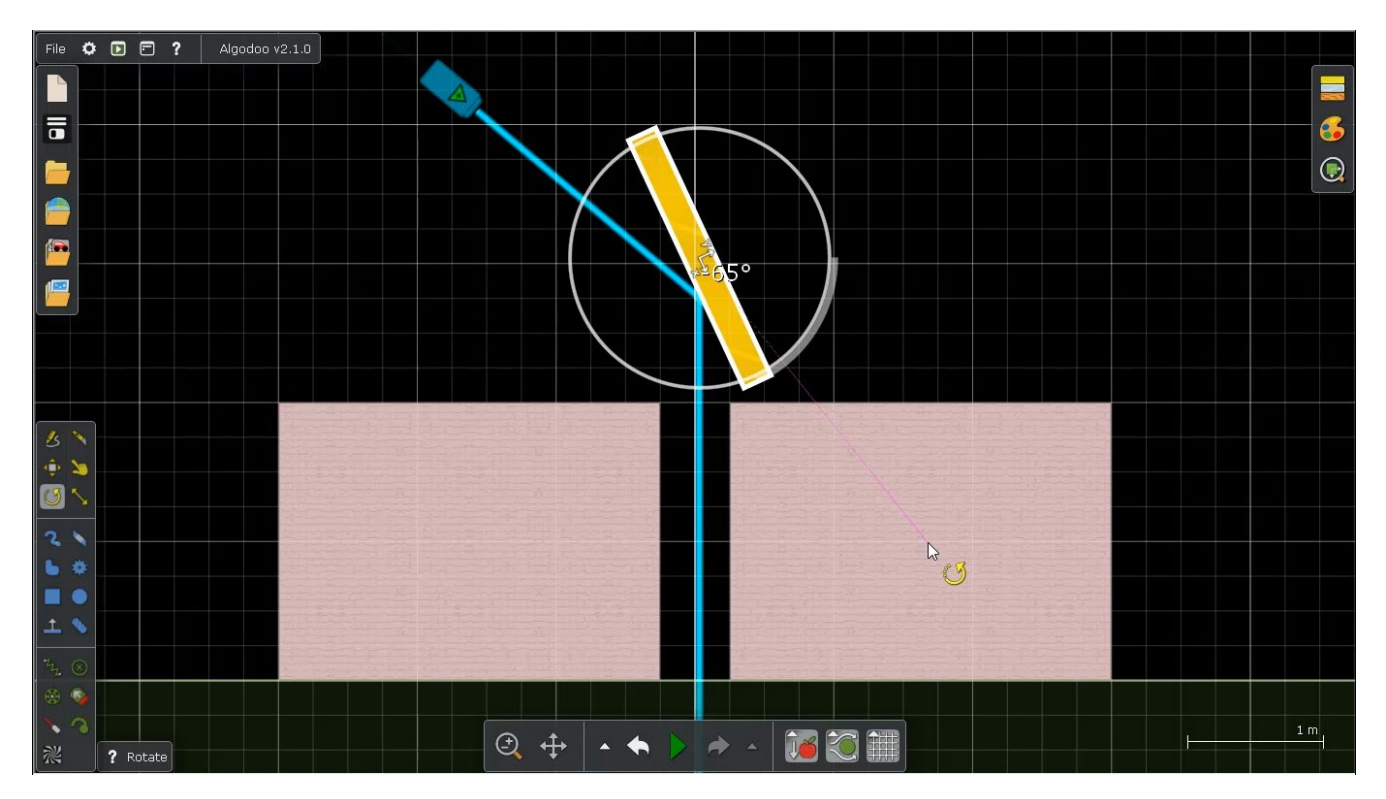

Рисунок 2.12 – Інтерактивна демонстрація Algodoo до розв'язку задачі 2.

Обертаємо дзеркало так, щоб відбитий промінь спрямовувався вертикально вниз згідно умови задачі (рисунок 2.12). Відповідний кут його нахилу до горизонту дорівнює 65°, що співпадає з раніше отриманою відповіддю, що і необхідно було продемонструвати.

## **ВИСНОВКИ**

- 1. Стисло розглянуто теоретичні відомості з геометричної оптики, що вивчається в курсі «Фізика» в 9 і 11 класах закладів загальної середньої освіти. При цьому акцентовано увагу на натурні демонстрації оптичних явищ, таких як відбивання, заломлення та дисперсії світла.
- 2. Приведено приклади безкоштовних PhET-симуляцій: а) «Геометрична оптика» для побудови зображень в лінзах і дзеркалах; б) «Заломлення світла» для дослідження заломлення світла на межі розділу двох середовищ і проходження світлових променів через призми.
- 3. Розглянуто безкоштовне програмне забезпечення Algodoo для моделювання у 2D фізичних явищ і процесів механіки Ньютона та геометричної оптики.
- 4. Розв'язано три типові задачі з геометричної оптики зі шкільного курсу фізики. Спочатку використано аналітичний підхід з побудовою рисунків, потім – за допомогою застосунку Algodoo. Для цього в ньому створені відповідні «сцени», які дозволяють спостерігати процеси в динаміці, більш того, підтвердити числові розрахунки.
- 5. Програмне забезпечення Algodoo можна рекомендувати к впровадженню в навчання з фізики в закладах загальної середньої освіти.
- 6. Програмне забезпечення Algodoo можна рекомендувати к вивченню в рамках вибіркової навчальної дисципліни «Використання програмних емуляторів в навчальному процесі» для освітньої програми «Середня освіта (Фізика)» в Сумському державному університеті.

## **СПИСОК ВИКОРИСТАНИХ ДЖЕРЕЛ**

- 1. Фізика : підруч. для 9 кл. загальноосвіт. навч. закл. / В. Г. Бар'яхтар, С. О. Довгий, Ф. Я. Божинова, О. О. Кірюхіна ; за ред. В. Г. Бар'яхтара, С. О. Довгого; 2-ге видання, перероблене. – Харків : Вид-во «Ранок», 2022. – 277 с.
- 2. Фізика : підруч. для 11 кл. закл. загал. серед. освіти / В. Г. Бар'яхтар, С. О. Довгий, Ф. Я. Божинова, О. О. Кірюхіна ; за ред. В. Г. Бар'яхтара, С. О. Довгого. – Харків : Вид-во «Ранок», 2019. – 272 с.
- 3. PhET : Інтерактивні симуляції для природничих наук і математики [Електронний ресурс] // PhET . – URL : <https://phet.colorado.edu/uk/> (дата звернення : 01.06.2023).
- 4. Геометрична оптика [Електронний ресурс] // PhET . URL : [https://phet.colorado.edu/uk/simulations/geometric](https://phet.colorado.edu/uk/simulations/geometric-optics)-optics (дата звернення : 01.06.2023).
- 5. Заломлення світла [Електронний ресурс] // PhET . URL : [https://phet.colorado.edu/uk/simulations/bending](https://phet.colorado.edu/uk/simulations/bending-light/)-light/ (дата звернення : 01.06.2023).
- 6. Дементієвська Н. П., Соколюк О. М. Віртуальні лабораторні роботи з фізики з використанням інтерактивних комп'ютерних моделювань : збірник навчальних матеріалів. – Київ : ІЦО НАПН України, 2022. – 157 с.
- 7. TRAINING Learn how to use Algodoo [Електронний ресурс] // Algodoo . URL : [http://www.algodoo.com/learn](http://www.algodoo.com/learn-it/)-it/ (дата звернення : 01.06.2023).
- 8. Algodoo: A Tool for Encouraging Creativity in Physics Teaching and Learning / B. Gregorcic and M Bodin // The Physics Teacher. – 2017. – Vol. 55. – P. 25-28. – DOI: [https://doi.org/10.1119/1.4972493.](https://doi.org/10.1119/1.4972493)
- 9. Euler E. and Gregorcic B. Chapter 16 Algodoo as a Microworld : Informally Linking Mathematics and Physics // Mathematics in Physics Education / Pospiech G., Michelini M., Eylon B.-S. (eds). – Cham : Springer, 2019. – pp. 355- 385. – DOI : [https://doi.org/10.1007/978](https://doi.org/10.1007/978-3-030-04627-9_16)-3-030-04627-9\_16
- 10. Вітренко А. М., Северин Р. Р. Використання програмного забезпечення Algodoo при розв'язанні завдань з геометричної оптики // Міжнародна наукова конференція молодих вчених «Фізика, електроніка, електротехніка» (ФЕЕ-2023). – Суми : СумДУ, 2023. – С. 26. – URL : [https://essuir.sumdu.edu.ua/bitstream/123456789/91551/1/Conf\\_FEE\\_2023.pdf](https://essuir.sumdu.edu.ua/bitstream/123456789/91551/1/Conf_FEE_2023.pdf)
- 11. Показник заломлення [Електронний ресурс] // Вікіпедія: вільна енциклопедія . – URL : https://uk.wikipedia.org/wiki/Показник заломлення (дата звернення : 01.06.2023).
- 12. Гельфгат І. М. Повний курс шкільної фізики в тестах. Харків: Вид-во «Ранок», 2017. – 384 с.